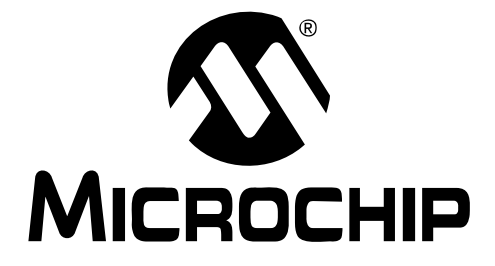

# **MCP3901 ADC Evaluation Board for 16-Bit MCUs User's Guide**

© 2009 Microchip Technology Inc. DS51845A

#### **Note the following details of the code protection feature on Microchip devices:**

- Microchip products meet the specification contained in their particular Microchip Data Sheet.
- Microchip believes that its family of products is one of the most secure families of its kind on the market today, when used in the intended manner and under normal conditions.
- There are dishonest and possibly illegal methods used to breach the code protection feature. All of these methods, to our knowledge, require using the Microchip products in a manner outside the operating specifications contained in Microchip's Data Sheets. Most likely, the person doing so is engaged in theft of intellectual property.
- Microchip is willing to work with the customer who is concerned about the integrity of their code.
- Neither Microchip nor any other semiconductor manufacturer can guarantee the security of their code. Code protection does not mean that we are guaranteeing the product as "unbreakable."

Code protection is constantly evolving. We at Microchip are committed to continuously improving the code protection features of our products. Attempts to break Microchip's code protection feature may be a violation of the Digital Millennium Copyright Act. If such acts allow unauthorized access to your software or other copyrighted work, you may have a right to sue for relief under that Act.

Information contained in this publication regarding device applications and the like is provided only for your convenience and may be superseded by updates. It is your responsibility to ensure that your application meets with your specifications. MICROCHIP MAKES NO REPRESENTATIONS OR WARRANTIES OF ANY KIND WHETHER EXPRESS OR IMPLIED, WRITTEN OR ORAL, STATUTORY OR OTHERWISE, RELATED TO THE INFORMATION, INCLUDING BUT NOT LIMITED TO ITS CONDITION, QUALITY, PERFORMANCE, MERCHANTABILITY OR FITNESS FOR PURPOSE**.** Microchip disclaims all liability arising from this information and its use. Use of Microchip devices in life support and/or safety applications is entirely at the buyer's risk, and the buyer agrees to defend, indemnify and hold harmless Microchip from any and all damages, claims, suits, or expenses resulting from such use. No licenses are conveyed, implicitly or otherwise, under any Microchip intellectual property rights.

#### **Trademarks**

The Microchip name and logo, the Microchip logo, dsPIC, KEELOQ, KEELOQ logo, MPLAB, PIC, PICmicro, PICSTART, rfPIC and UNI/O are registered trademarks of Microchip Technology Incorporated in the U.S.A. and other countries.

FilterLab, Hampshire, HI-TECH C, Linear Active Thermistor, MXDEV, MXLAB, SEEVAL and The Embedded Control Solutions Company are registered trademarks of Microchip Technology Incorporated in the U.S.A.

Analog-for-the-Digital Age, Application Maestro, CodeGuard, dsPICDEM, dsPICDEM.net, dsPICworks, dsSPEAK, ECAN, ECONOMONITOR, FanSense, HI-TIDE, In-Circuit Serial Programming, ICSP, ICEPIC, Mindi, MiWi, MPASM, MPLAB Certified logo, MPLIB, MPLINK, mTouch, Omniscient Code Generation, PICC, PICC-18, PICkit, PICDEM, PICDEM.net, PICtail, PIC<sup>32</sup> logo, REAL ICE, rfLAB, Select Mode, Total Endurance, TSHARC, WiperLock and ZENA are trademarks of Microchip Technology Incorporated in the U.S.A. and other countries.

SQTP is a service mark of Microchip Technology Incorporated in the U.S.A.

All other trademarks mentioned herein are property of their respective companies.

© 2009, Microchip Technology Incorporated, Printed in the U.S.A., All Rights Reserved.

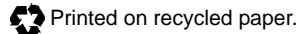

# **QUALITY MANAGEMENT SYSTEM CERTIFIED BY DNV**  $=$  ISO/TS 16949:2002  $=$

*Microchip received ISO/TS-16949:2002 certification for its worldwide headquarters, design and wafer fabrication facilities in Chandler and Tempe, Arizona; Gresham, Oregon and design centers in California and India. The Company's quality system processes and procedures are for its PIC® MCUs and dsPIC® DSCs, KEELOQ® code hopping devices, Serial EEPROMs, microperipherals, nonvolatile memory and analog products. In addition, Microchip's quality system for the design and manufacture of development systems is ISO 9001:2000 certified.*

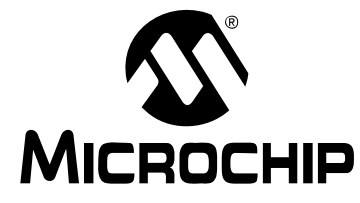

# **Table of Contents**

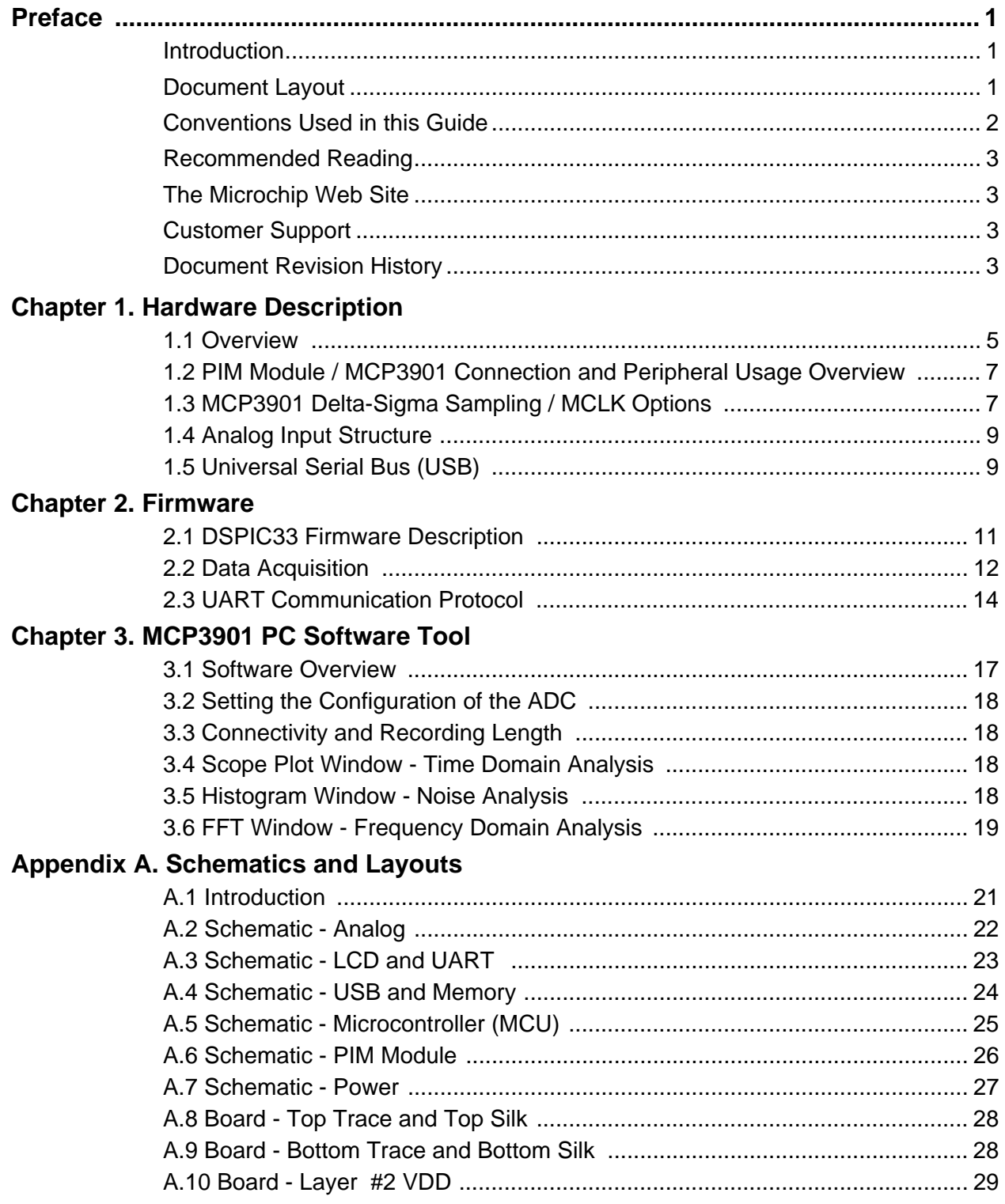

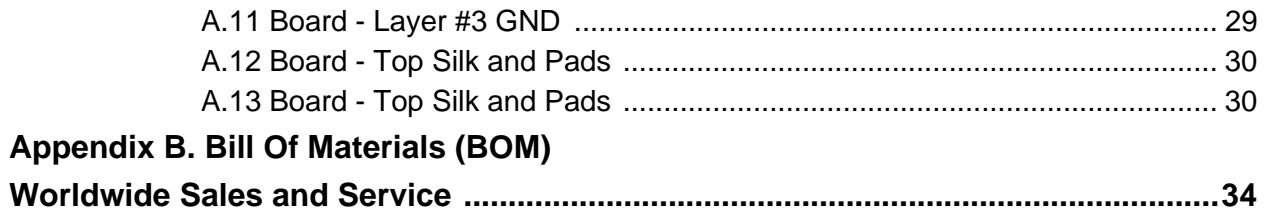

<span id="page-4-0"></span>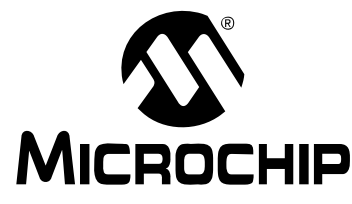

### **Preface**

### **NOTICE TO CUSTOMERS**

**All documentation becomes dated, and this manual is no exception. Microchip tools and documentation are constantly evolving to meet customer needs, so some actual dialogs and/or tool descriptions may differ from those in this document. Please refer to our web site (www.microchip.com) to obtain the latest documentation available.**

**Documents are identified with a "DS" number. This number is located on the bottom of each page, in front of the page number. The numbering convention for the DS number is "DSXXXXXA", where "XXXXX" is the document number and "A" is the revision level of the document.**

**For the most up-to-date information on development tools, see the MPLAB® IDE on-line help. Select the Help menu, and then Topics to open a list of available on-line help files.**

#### <span id="page-4-1"></span>**INTRODUCTION**

This chapter contains general information that will be useful to know before using the MCP3901 ADC Evaluation Board for 16-Bit MCUs. Items discussed in this chapter include:

- • [Document Layout](#page-4-2)
- • [Conventions Used in this Guide](#page-5-0)
- • [Recommended Reading](#page-6-0)
- • [The Microchip Web Site](#page-6-1)
- • [Customer Support](#page-6-2)
- • [Document Revision History](#page-6-3)

#### <span id="page-4-2"></span>**DOCUMENT LAYOUT**

This document describes how to use the MCP3901 ADC Evaluation Board for 16-Bit MCUs as a development tool to emulate and debug firmware on a target board. The manual layout is as follows:

- **[Chapter 1. "Hardware Description"](#page-8-2)** Provides important information about the MCP3901 ADC Evaluation Board for 16-Bit MCUs hardware.
- **[Chapter 2. "Firmware"](#page-14-2)** Describes the MCP3901 ADC Evaluation Board for 16-Bit MCUs firmware.
- **[Chapter 3. "MCP3901 PC Software Tool"](#page-20-2)** Provides detailed information about board's PC software tool.
- **[Appendix A. "Schematics and Layouts"](#page-24-2)** Shows the schematic and board layouts for the MCP3901 ADC Evaluation Board for 16-Bit MCUs.
- **[Appendix B. "Bill Of Materials \(BOM\)"](#page-34-1)** Lists the parts used to build the MCP3901 ADC Evaluation Board for 16-Bit MCUs.

### <span id="page-5-0"></span>**CONVENTIONS USED IN THIS GUIDE**

This manual uses the following documentation conventions:

#### **DOCUMENTATION CONVENTIONS**

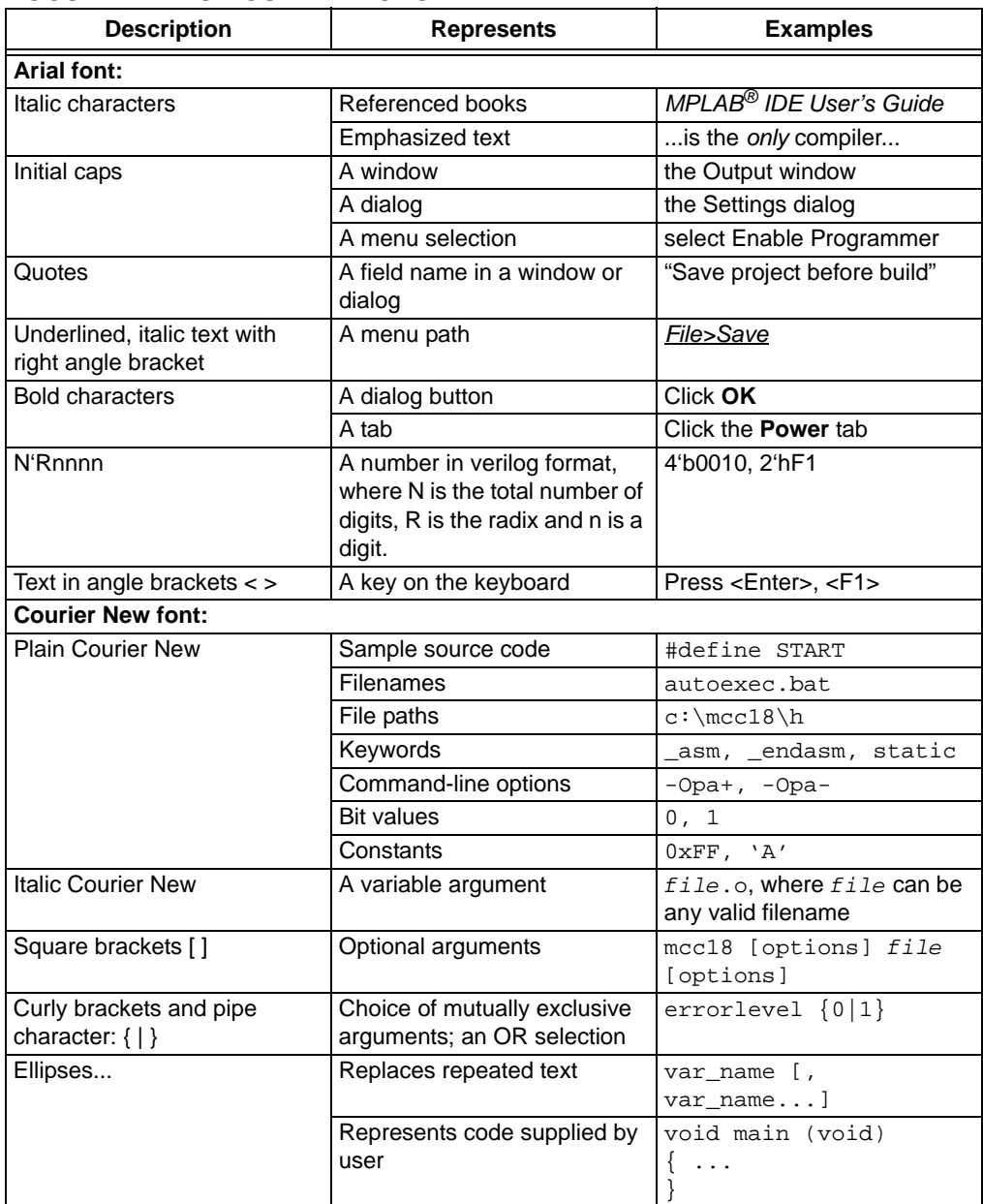

#### <span id="page-6-0"></span>**RECOMMENDED READING**

This user's guide describes how to use MCP3901 ADC Evaluation Board for 16-Bit MCUs. Other useful documents are listed below. The following Microchip document is available and recommended as supplemental reference resources:

**MCP3901 Data Sheet -** *"Two Channel Delta Sigma A/D Converter"***, DS22192**

#### <span id="page-6-1"></span>**THE MICROCHIP WEB SITE**

Microchip provides online support via our web site at www.microchip.com. This web site is used as a means to make files and information easily available to customers. [Accessible by using your favorite Internet browser, the web site contains the following](www.microchip.com)  information:

- **Product Support** Data sheets and errata, application notes and sample programs, design resources, user's guides and hardware support documents, latest software releases and archived software
- **General Technical Support** Frequently Asked Questions (FAQs), technical support requests, online discussion groups, Microchip consultant program member listing
- **Business of Microchip** Product selector and ordering guides, latest Microchip press releases, listing of seminars and events, listings of Microchip sales offices, distributors and factory representatives

#### <span id="page-6-2"></span>**CUSTOMER SUPPORT**

Users of Microchip products can receive assistance through several channels:

- Distributor or Representative
- Local Sales Office
- Field Application Engineer (FAE)
- Technical Support

Customers should contact their distributor, representative or field application engineer (FAE) for support. Local sales offices are also available to help customers. A listing of sales offices and locations is included in the back of this document.

Technical support is available through the web site at: http://support.microchip.com.

#### <span id="page-6-3"></span>**DOCUMENT REVISION HISTORY**

#### **Revision A (July 2009)**

• Initial Release of this Document.

**NOTES:**

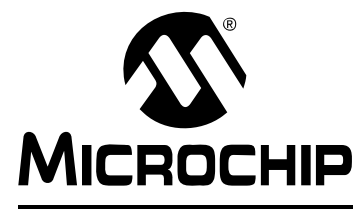

# <span id="page-8-2"></span>**Chapter 1. Hardware Description**

#### <span id="page-8-1"></span><span id="page-8-0"></span>**1.1 OVERVIEW**

The MCP3901 ADC Evaluation Board for 16-Bit MCUs system provides the ability to evaluate the performance of the MCP3901 dual channel ADC. It also provides a development platform for 16-bit PIC based applications, using existing 100-pin PIM systems compatible with the Explorer-16 and other high pincount PIC demo boards. The system comes with programmed dsPIC33FJ256GP710 PIM modules that communicate with LabView GUI for data exchange and ADC setup.

#### **1.1.1 Feature Highlights**

- Dual ADC MCP3901 output display using Serial communication to PC Software Interface
- Simultaneous 4 ksps at 90 dB SINAD and top speed 55 ksps performance on dual MCP3901 channels
- System and ADC performance analysis through graphical PC tools showing Noise Histogram, Frequency Domain (FFT), Time domain scope plot, and statistical numerical analysis
- Robust hardware design with analog grounding and analog/digital separation, allowing low noise evaluation of MCP3901 devices. Separate power supplies and power planes - 4 layer board
- PICtail Plus connectors for Explorer-16 daughter board compatibility

### **MCP3901 ADC Evaluation Board for 16-Bit MCUs User's Guide**

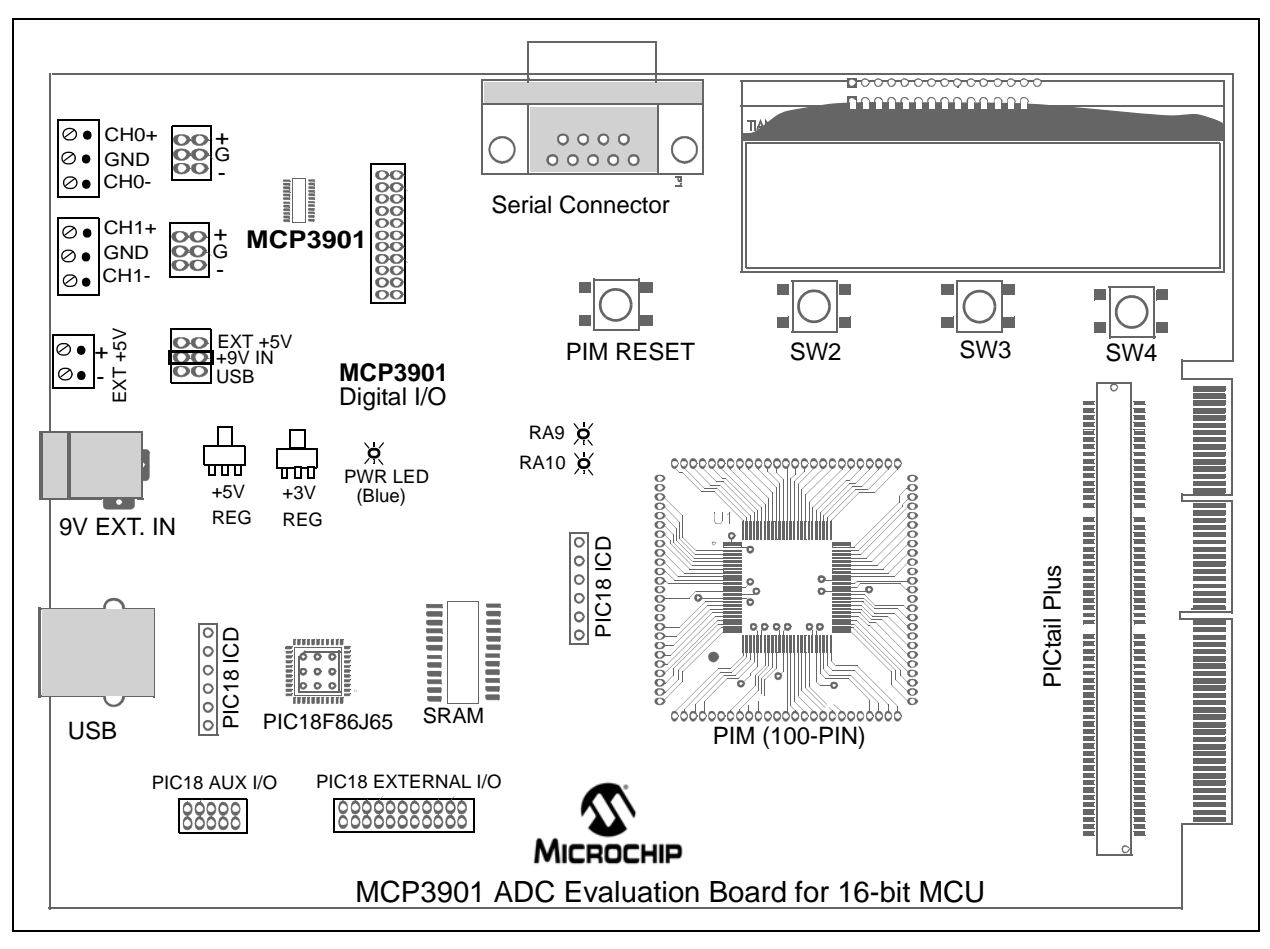

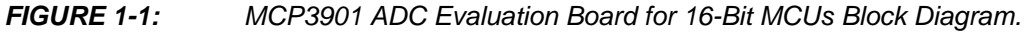

#### <span id="page-10-0"></span>**1.2 PIM MODULE / MCP3901 CONNECTION AND PERIPHERAL USAGE OVERVIEW**

The MCP3901 ADC Evaluation Board for 16-Bit MCUs contains a 100-pin PIM socket compatible with Microchip's PIM modules. The system comes with 2 PIM modules: the PIC24FJ128GA010 and dsPIC33FJ256GA710.

A complete description of the firmware programmed with these two modules is available in **[Chapter 1. "Hardware Description"](#page-8-0)**.

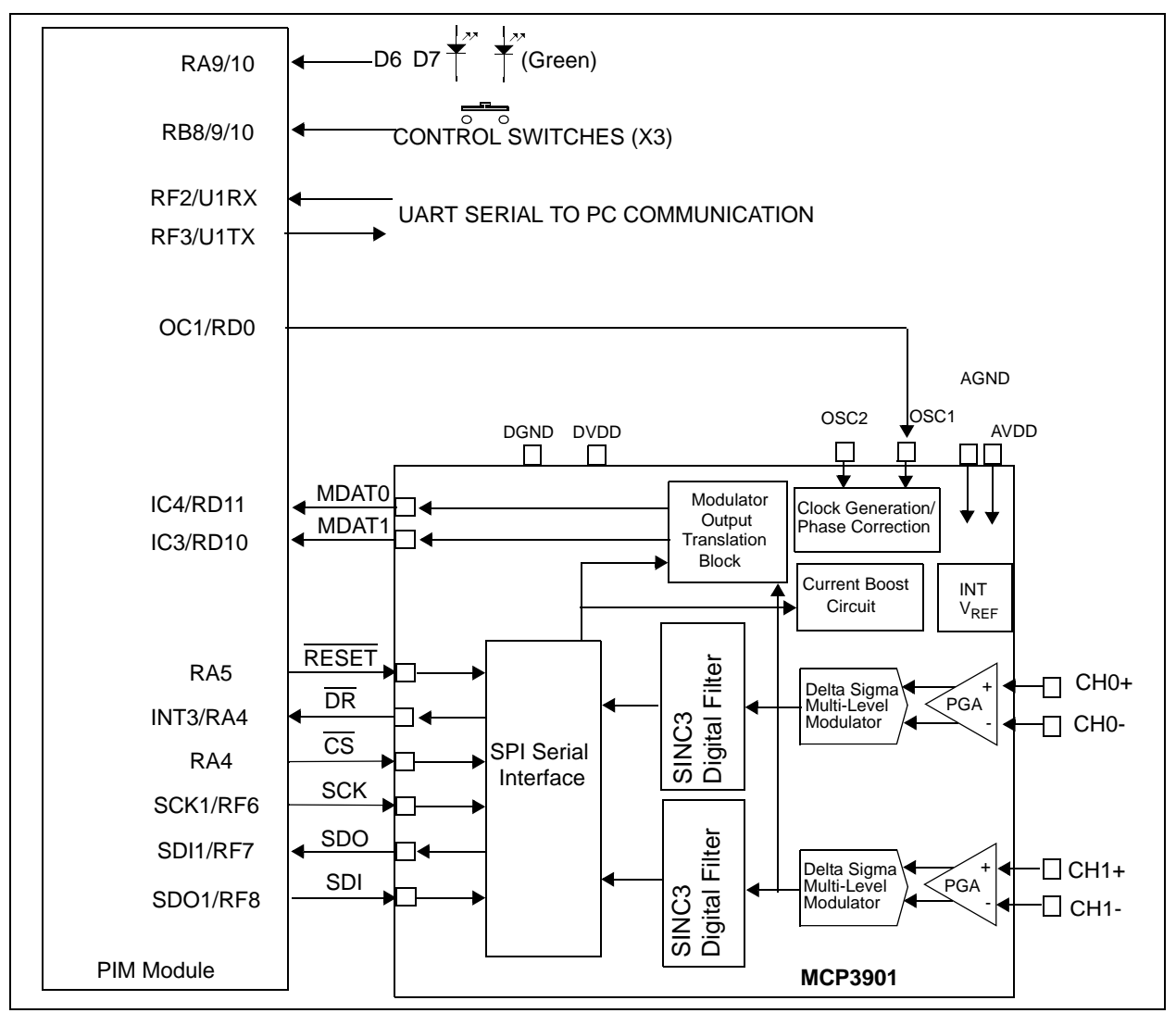

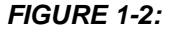

*FIGURE 1-2: Digital Connection Overview PIM/MCP3901 Connections.*

Ports A, B, and D are used for signals such as push buttons, output LEDs,  $\overline{CS}$  and MCLR (for MCP3901 data mode setting). Output Capture 1 is used for MCP3901's clock generation. Serial communication is achieved through the MSSP module 1.

### <span id="page-11-0"></span>**1.3 MCP3901 DELTA-SIGMA SAMPLING / MCLK OPTIONS**

The MCP3901 device is an ADC with a second order modulator and a third order sync filter. This Delta-Sigma A/D converter has an adjustable oversampling ratio. The CLKIN pin of the MCP3901 is the oversampling clock (MCLK) input. The MCP3901 ADC Evaluation Board for 16-Bit MCUs offers two different options for the MCP3901 master clock (MCLK).

#### **1.3.1 Using the Crystal X2**

The MCP3901 ADC Evaluation Board for 16-Bit MCUs is populated with a 3.58 MHz crystal, which is used as a clock source by placing jumpers in the following position on the MCP3901 Digital I/O header block:

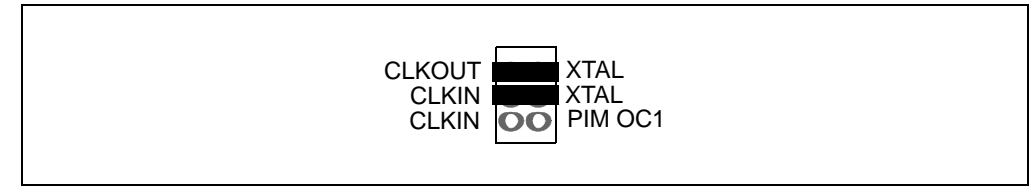

*FIGURE 1-3: ADC Clock Selection Jumpers - External Crystal.*

#### **1.3.2 Driving the Clock with the PIM Module**

The PIC MCU can be used to generate the CLKIN (MCLK) signal for the MCP3901, setting the ADC sample rate through the use of the output compare module OC1. To use this, make the following jumper change to the MCP3901 Digital I/O header block:

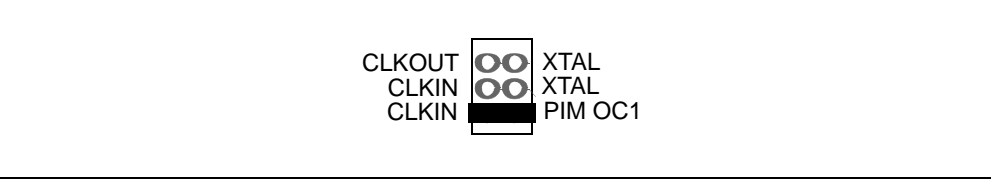

*FIGURE 1-4: ADC Clock Selection Jumpers - Clock from MCU.*

The frequency of the OC1 output is based on the PR1 bits settings in the firmware (for both PIC24 and dsPIC33 PIM modules supplied with this system). The signal frequency from OC1 can be changed by the user from the PS software by changing the value in the Sampling rate control box. A low number will generate a high frequency signal. The value of the sampling rate, which is directly proportional with the clock frequency from OC1, is indicated in the sampling speed indicator box in the PC software (see [Figure 3-1](#page-20-3)).

#### <span id="page-12-0"></span>**1.4 ANALOG INPUT STRUCTURE**

Two differential input paths allow external signal sources to be easily connected to the MCP3901 input. Edge connectors JP1 and JP2 are 3-pin connectors that act both as crew type and clip on post connectors.

**Note:** To use an edge connector as a post connector, pull up the blue plastic top to access posts.

JP1 and JP2 can be used to force either channel from a differential to single-ended configuration. R3 and R4 (on CH0), and R1 and R2 (on CH2) act as locations for burden resistor connectors for any current transformer inputs.

#### <span id="page-12-1"></span>**1.5 UNIVERSAL SERIAL BUS (USB)**

The MCP3901 ADC Evaluation Board for 16-Bit MCUs also contains a USB connection for higher speed sampling and data collection. The circuit includes a 512 x 8 SRAM for data collection. The following figure summarizes the connections between the ADC, 2 microcontrollers, and memory.

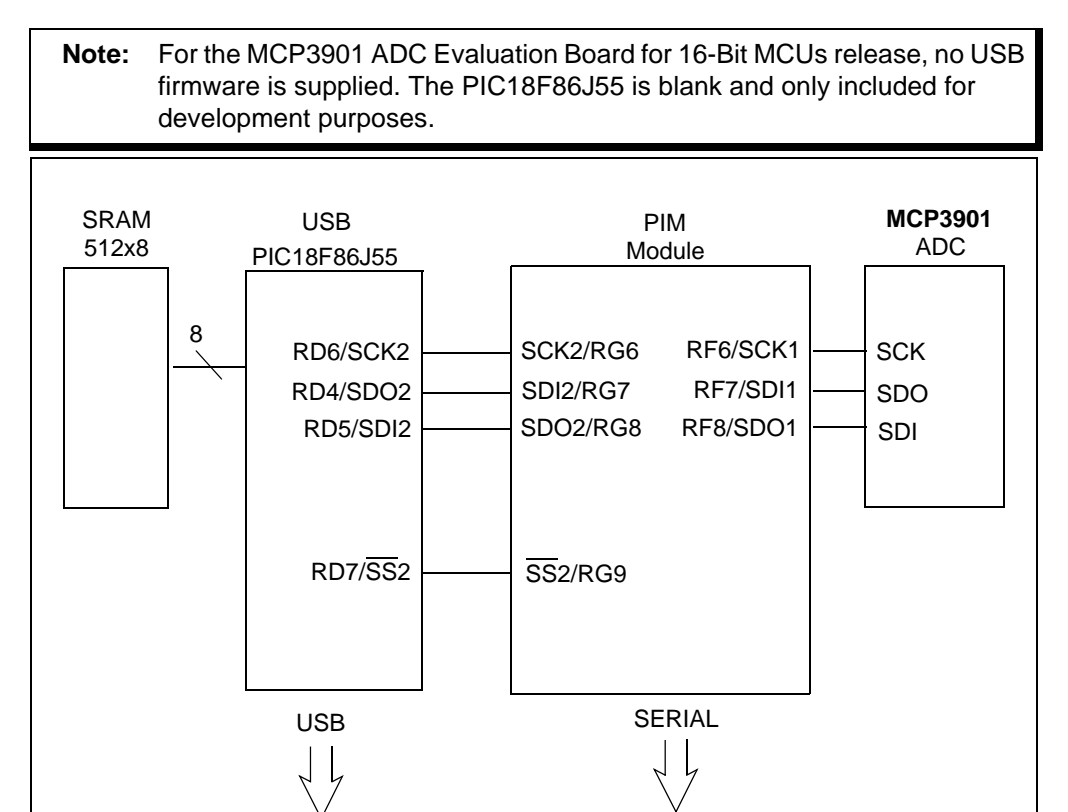

*FIGURE 1-5: USB Block Diagram.*

**NOTES:**

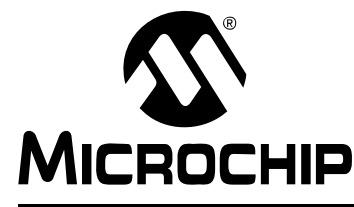

# <span id="page-14-2"></span>**Chapter 2. Firmware**

### <span id="page-14-1"></span><span id="page-14-0"></span>**2.1 DSPIC33 FIRMWARE DESCRIPTION**

#### **2.1.1 Reset and Initialization**

After reset, the global variables: ConfigHValue, ConfigLValue, GainValue, and StatusComValue are written to 0x00. These variables will be written with the values received from the PC, setting up the MCP3901 the way it is needed. Next, the Initialization() function is called to set up the dsPIC33. First, the interrupt nesting is enabled, only to disable the user interrupts by putting the MCU priority 7 (maximum). External interrupt 3 is enabled on the positive edge. INT3 interrupt is enabled but the priority is set to 6. Since it is lower than 7, it will not be active until the MCU priority is decreased under 6. The MCU will use the FRC (7.37 MHz) with PLL. The clock on the MCU will be 80 MHz, the maximum frequency for dsPIC33, at which the computing power is 40 MIPS.

Timer 2 is placed on the Output Compare 1 pin (OC1), and is used to generate the master clock (MCLK) for the MCP3901. In addition, some initial values are set up for the MCP3901 clock frequency. Timer 5 is configured (but not active), and the interrupt is disabled. The user can enable it for different applications. SPI peripheral is configured, but the interrupt is disabled. The SPI interrupt will be enabled in code to establish the communication between MCU and MCP3901. The UART is used to send and receive data from the PC at a speed of 115200 baud. Timer 8 and Timer 9 are configured to create a 32-bit timer that is running at maximum speed. It is used to measure the time needed to fill the data buffer, so it will measure the sampling speed of the MCP3901.

After the execution of the Initialization() function, the MCP3901 is configured with values given by a set of functions, especially developed for the MCP3901 configuration. This step is not necessary in this case because the MCP3901 will update its configuration using data that is coming from the PC GUI. The functions used here are very helpful for the users to develop applications that do not involve a PC to configure the MCP3901.

For example, AddressLoop(NONE) is used to select the loop on specific registers groups and types. DRHIZ(ON) will allow the Data Ready pulse to be present at the output of the MCP3901 even if there is no pull up resistor. SetGain(1,1) configures the gain of both channels at 1, etc. A list of all configuration functions are found in the firmware file, "main.c", starting at line 345.

It is important to have interrupts disabled, one way or another, during this configuration. Only after we configure the MCP3901 using the functions mentioned we can enable interrupts. Here, this is done by decreasing the CPU priority to 3.

### <span id="page-15-0"></span>**2.2 DATA ACQUISITION**

The end of a conversion is indicated with a short high pulse on the DR (Data Ready) pin of the ADC. The DR pin is connected to the External interrupt 3 pin and it is used for detecting the end of conversion on MCP3901. In the INT3 interrupt, the SPI interrupt is activated and the first transmission on SPI is initiated. The SPI communication that follows can be a read of the ADC conversion register or a read of the Configuration register, to separate the two cases where the CCT global variable will be used: CCT=0 to read ADC conversion, and CCT=1 to read configuration register from MCP3901. It is possible to read the ADC conversion registers and MCP3901 configuration registers at the same time, but there will be lots of transfers on the SPI line that will take a lot of time and this will prevent from achieving a high sampling rate. The SPI communication is always in an 8-bit mode.

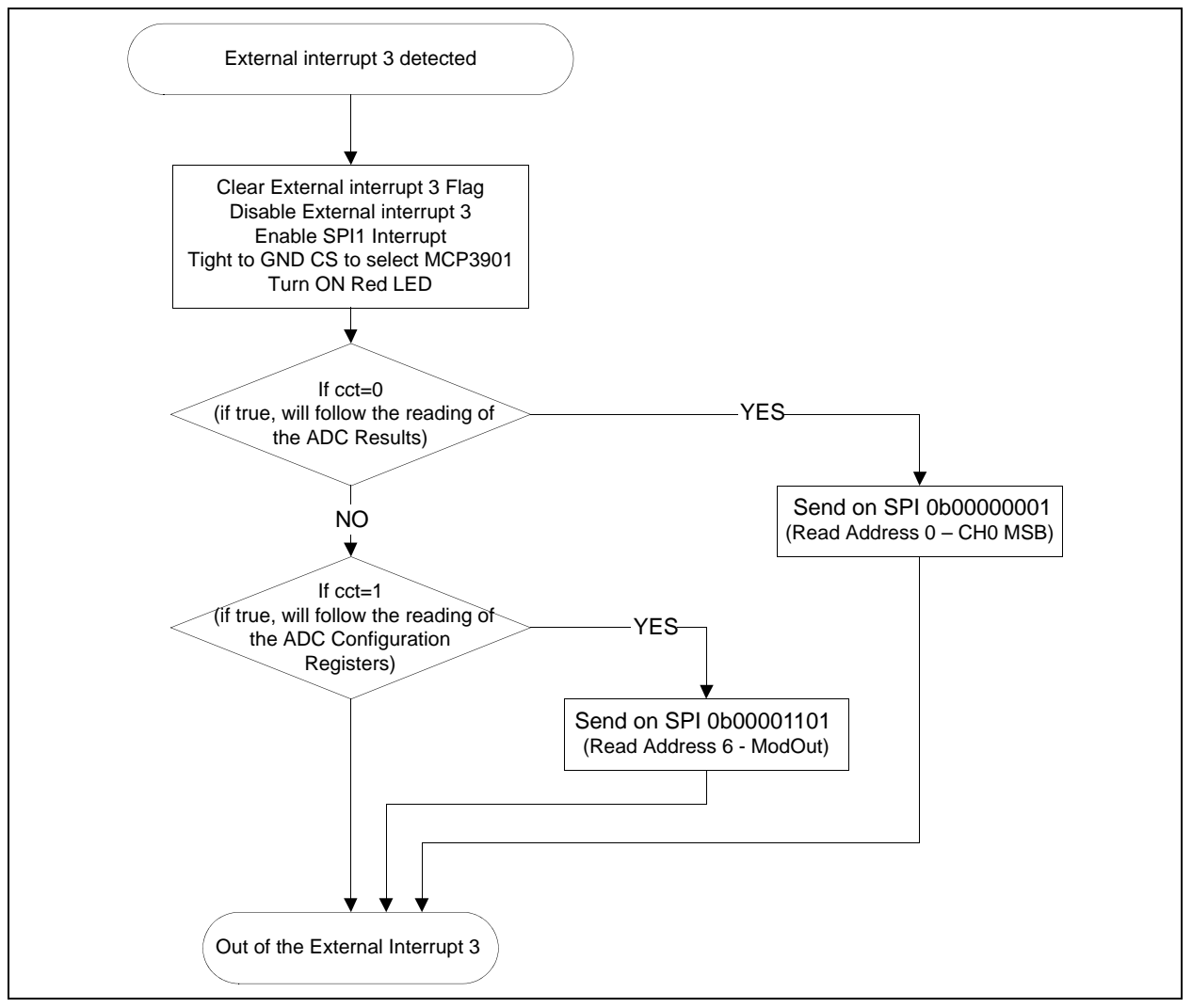

*FIGURE 2-1: INT3 Flowchart.*

The SPI interrupt takes place after each successful data transfer between master and slave on SPI. As in any interrupt, the first thing to do is to clear the interrupt flag, otherwise a new interrupt will happen again, for no reason. The CCSPI global value is the counter that indicates if the SPI transfer that is happening is the first, the second, etc. After saving the samples into MCU, the SPI communication is disabled by putting

CS high. If the CCT was 0 then the data that comes from MCP3901 is ADC conversion data and it will be converted from 3 bytes into an unsigned long number. This 24-bit value will be saved into the current or voltage buffers.

When the first sample is written in the buffer, the 32-bit timer created using timer 8 and 9 start to count from 0. When the last sample is written into the buffer the 32-bit timer is read. The value indicated will be used to compute the sampling speed.

If the CCT is 1, then the data read from the MCP3901 will be the configuration data. This will be saved in MCU in other global variables, used later to send this info to PC GUI.

After the completion of the SPI communication, the SPI interrupt will be disabled and the UART TX interrupt will be enabled. The first char sent on UART is char 33; this is the header of the UART communication protocol that is adopted here.

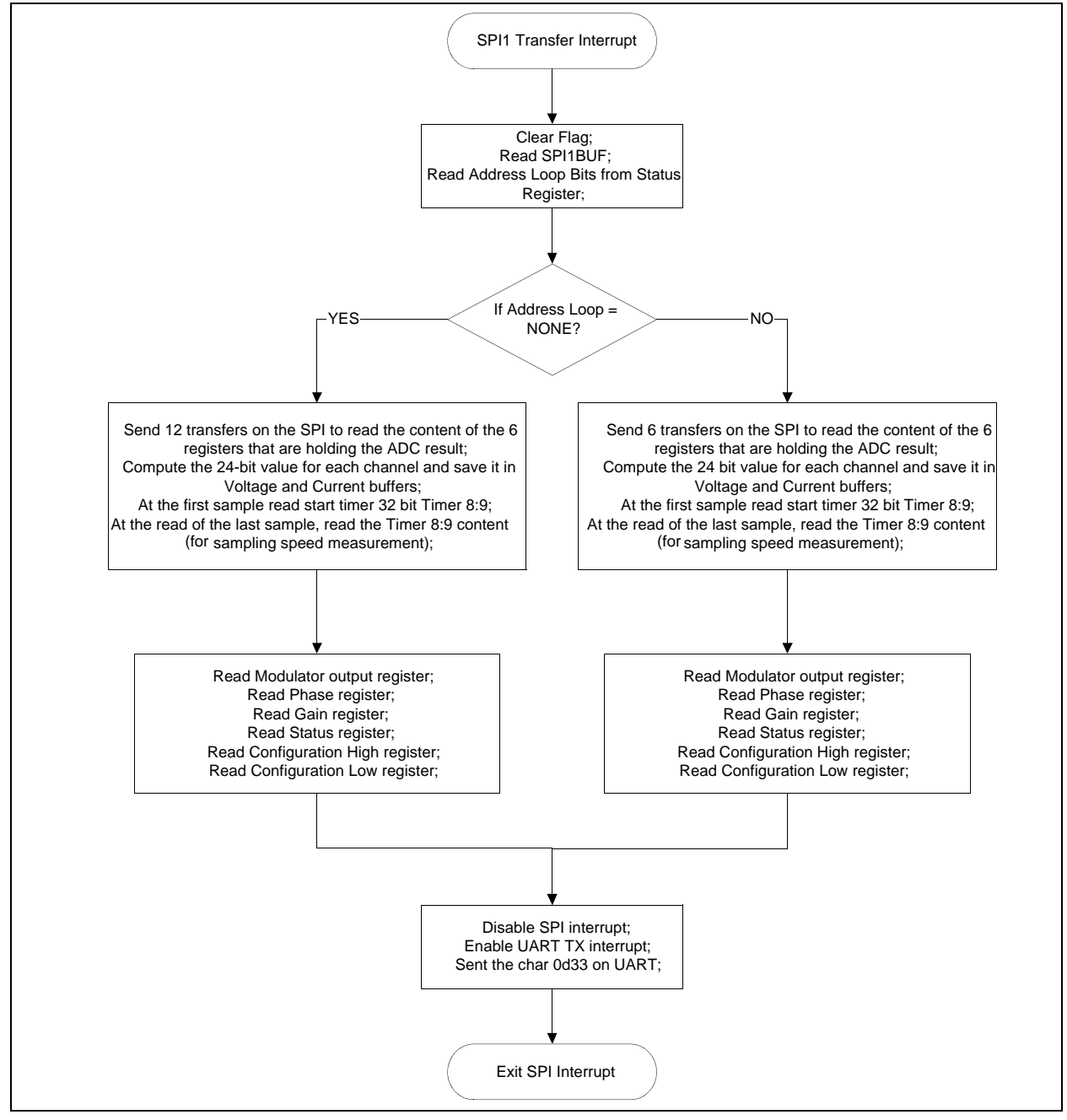

*FIGURE 2-2: SPI Routine Flowchart.*

### <span id="page-17-0"></span>**2.3 UART COMMUNICATION PROTOCOL**

The MCU uses UART to send and receive data to the PC. The TX and RX interrupts are not used simultaneously in this firmware example, but it is possible to use them, if the user desires.

As soon as the buffer is filled with data from the ADC, and the SPI interrupt is disabled, and the TX interrupt is enabled. There are more types of data to be sent from MCU to the PC. The first to be sent is the data stored in the buffers. Before being sent, each number is transformed in ASCII characters, that represent the number stored in the buffer. The start of the transmissions of the buffer data is acknowledged by first transmitting the character: "!".

The numbers in the current buffer are delimited by the character "," and each row ends with character "0x0D". After 512 rows, the buffer data transmission is complete. To signal this, the character "D" is sent out.

Next, the data regarding the MCP3901 configuration and sampling speed is sent out. After a total of 35 characters sent, the MCP3901 configuration data is fully transmitted. To signal this, the char ";" is sent to the PC. This character also signals that the result of a FFT computation will be sent out next.

In the last UART TX interrupt, the TX interrupt is disabled and the RX interrupt is enabled.

Through the RX interrupt, the MCU will receive the configuration for the MCP3901 desired by the user. The protocol is simple. The first character received must be "D" from configuration Data. After this character come the values of 6 registers: PHASE, GAIN, CONFIGH, CONFIGL, STATUS, PPREG8. The first 5 registers can hold values from 0 to 255 so they are made out of maximum 3 characters. If the equivalent number is less that 100, the first character will be the space character (" "), not zero. The PREG8 register is a 16-bit register inside the MCU that controls the frequency of the clock signal from the OC1, therefore controlling the sampling speed of the MCP3901. Since it is a 16-bit register, the number of characters that create the correct value is 5.

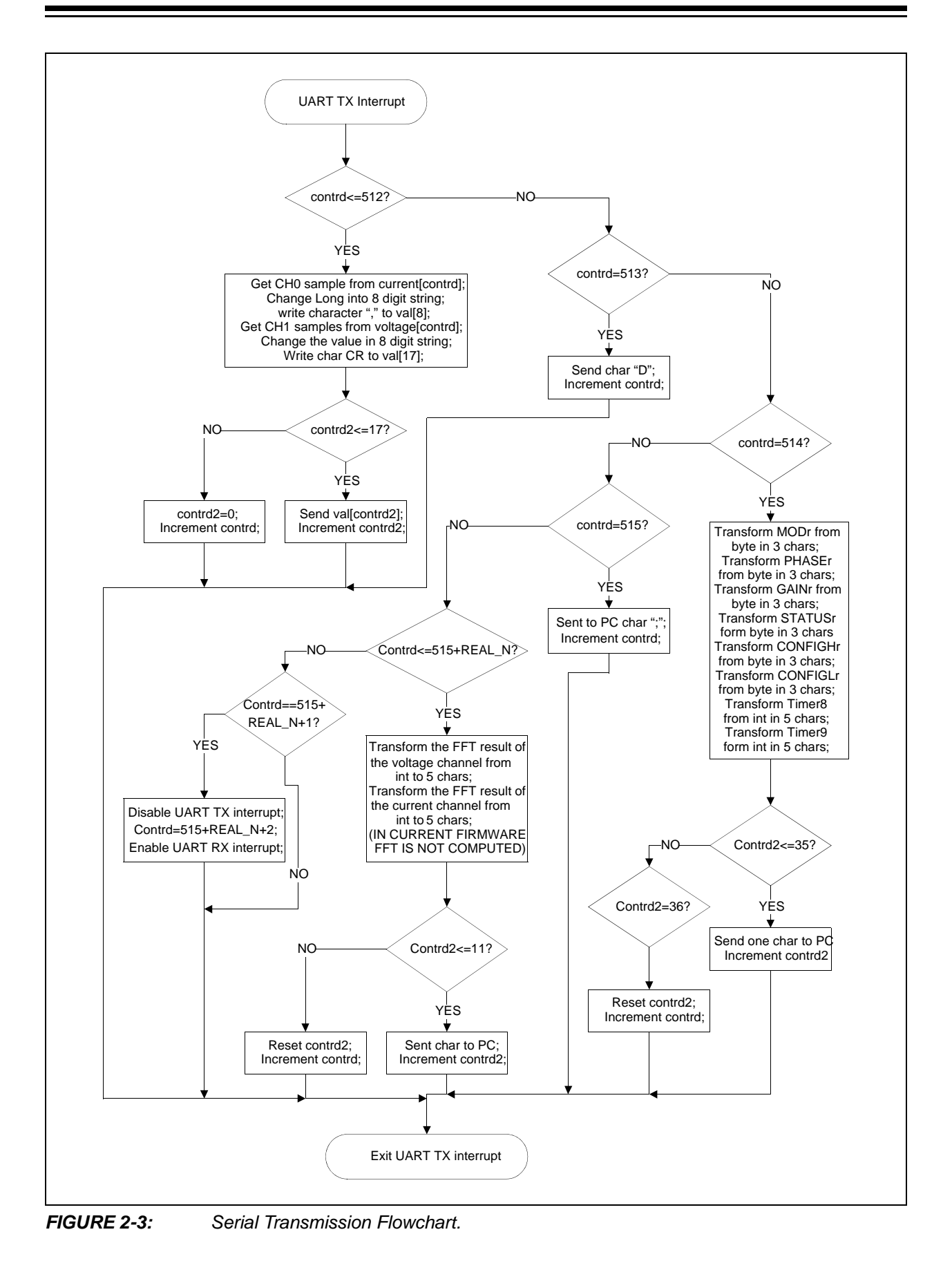

**NOTES:**

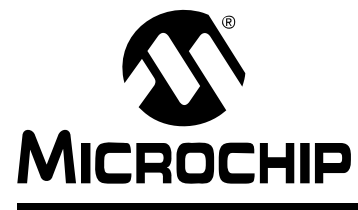

### <span id="page-20-2"></span>**Chapter 3. MCP3901 PC Software Tool**

#### <span id="page-20-1"></span><span id="page-20-0"></span>**3.1 SOFTWARE OVERVIEW**

The MCP3901 ADC Evaluation Board for 16-Bit MCUs includes a PC graphical user interface (GUI) that performs:

- ADC configuration
- Data analysis for easier system debugging
- Device evaluation

[Figure 3-1](#page-20-4) shows a sample of the software's GUI:

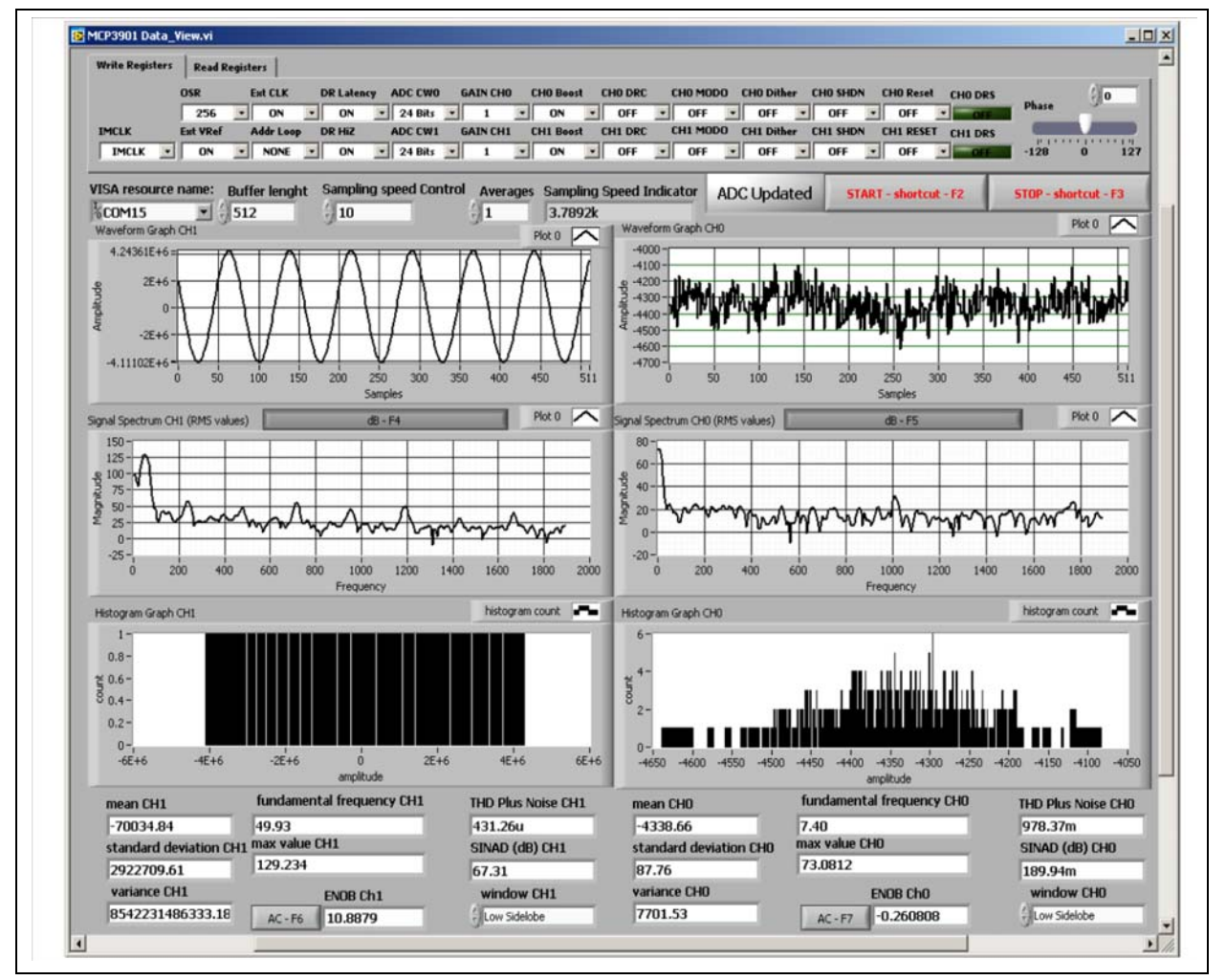

<span id="page-20-3"></span>

<span id="page-20-4"></span>*FIGURE 3-1: MCP3901 Data View Interface.*

#### <span id="page-21-0"></span>**3.2 SETTING THE CONFIGURATION OF THE ADC**

The MCP3901 Data View is able to set up the configuration registers of the MCP3901 by putting the desired value on the "Write Registers" tab. Usually, it takes a few seconds to update the MCP3901 configuration. If the user wants to know the configuration of the MCP3901 without changing it, then he can click the "Read Registers" tab and the same image as in "Write Registers" will be found. The difference is that the controls are now in fact indicators, and the user can't change the values, he can only read the setup of the MCP3901.

### <span id="page-21-1"></span>**3.3 CONNECTIVITY AND RECORDING LENGTH**

The PC is connected to the MCP3901 ADC Evaluation Board for 16-Bit MCUs through the RS232 cable. It is important to have a COM port on the PC. It is possible to use a USB to RS232 adaptor cable, in this case being necessary to write the number of the virtual COM port. To do this, right-click on *My computer > Manage > Device Manager > Port (COM and LPT)*, and read the number in parenthesis after the device name.

The COM port number must be selected in the "VISA Resource Name" field.

The MCU sends a big package of data to the PC. If the user needs to see only a small part of the buffer, he will write the desired buffer length in the "Buffer length" field. The maximum length is 512 samples.

The average control can be used to see the impact of averaging over the ADC accuracy. The number of points in the waveform graph will be less than the number written in the "Buffer Length" control by a ratio equal with the value of the average. A value equal to zero will cause an error. The value 1 means that no averaging is done.

When the program is opened for the first time, the value from the controls will have some default values. The user must set up the communication port before starting the acquisition, by pressing the **START** button. To stop the acquisition, it is necessary to press the **STOP** button. The MCP3901 Data View application can be closed by clicking the X button in the upper right corner of the window.

### <span id="page-21-2"></span>**3.4 SCOPE PLOT WINDOW - TIME DOMAIN ANALYSIS**

The recorded samples from a buffer are indicated on the "Waveform Graphs" screens.

The size of the X axis is given by the number written in the "Buffer Length" field.

On the Y axis, the LSBs are indicated.

To scale the time axis, it is necessary to modify either the buffer length (the number of points indicated in the waveform graph), or to change the sampling rate of the ADC.

The sampling rate of the ADC can be changed from the "Sampling Speed Control" box. Writing a small value there, a high sampling rate will be obtained. The correct value of the sampling rate is indicated in the "Sampling Speed Indicator". The highest sampling speed that can be obtained is 55 ksps by setting: OSR=32, Addr Loop = ALL and Sampling Speed Control = 5.

#### <span id="page-21-3"></span>**3.5 HISTOGRAM WINDOW - NOISE ANALYSIS**

For the evaluation of the Effective Number Of Bits (ENOB), the GUI will compute a few statistical parameters: the "mean" value, "standard deviation", and "variance" for each channel. These parameters can be seen at the bottom of the GUI, under the Histogram Graph screens. The formula used for the ENOB in the case of a DC signal is as follows, if the application indicates the acquired data on 16 bits:

**EQUATION 3-1:**

 $ENOB = 16 - log_2(\sigma)$ 

This equation changes to [Equation 3-2](#page-22-1) if the data is represented on 24 bits:

<span id="page-22-1"></span>**EQUATION 3-2:**

*ENOB* =  $24 - log_2(\sigma)$ 

ENOB can be computed also when an AC signal is applied at the input. The formula to compute ENOB in an AC case is the following:

**EQUATION 3-3:**

$$
ENOB = \frac{SINAD - 1.76}{6.02}
$$

The distribution of noise from the acquired signal can be seen on the Histogram Graph screens.These graphs indicate how many times a code was present inside a buffer.

#### <span id="page-22-0"></span>**3.6 FFT WINDOW - FREQUENCY DOMAIN ANALYSIS**

The spectrum of the acquired signal is visible in the Signal Spectrum screen. Above these graphics there is a button that can be used to set the Y axis to be linear or logarithmic. A logarithmic scale on the Y axis is useful to see the level of low harmonics, or the noise floor. The length of the FFT is given by the buffer length and the sampling speed. The X axis is scaled directly in Hz units.

Another feature of the software is the window selection for the FFT computation. This is done from the "Window" fields, in the lower region of the GUI, right above the Current FFT screens. The user can select from a large number of windows.

Since the GUI performs the spectral analysis of the acquired signal, it is possible to compute AC performance parameters of the ADC: "THD" and "SINAD" are shown on the indicators, under the Histogram Graph screens.

**NOTES:**

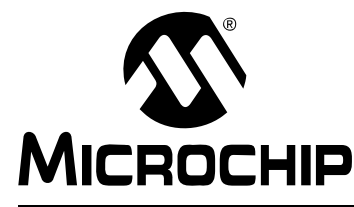

# <span id="page-24-2"></span>**Appendix A. Schematics and Layouts**

### <span id="page-24-1"></span><span id="page-24-0"></span>**A.1 INTRODUCTION**

This appendix contains the following schematics and layouts of the MCP3901 ADC Evaluation Board for 16-Bit MCUs.

- Schematic Analog
- Schematic LCD and UART
- Schematic USB and Memory
- Schematic Microcontroller (MCU)
- Schematic PIM Module
- Schematic Power
- Board Top Trace and Top Silk
- Board Bottom Trace and Bottom Silk
- Board Layer #2 VDD
- Board Layer #3 GND
- Board Top Silk and Pads
- Board Bottom Silk and Pads

<span id="page-25-0"></span>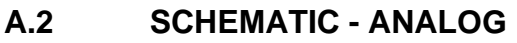

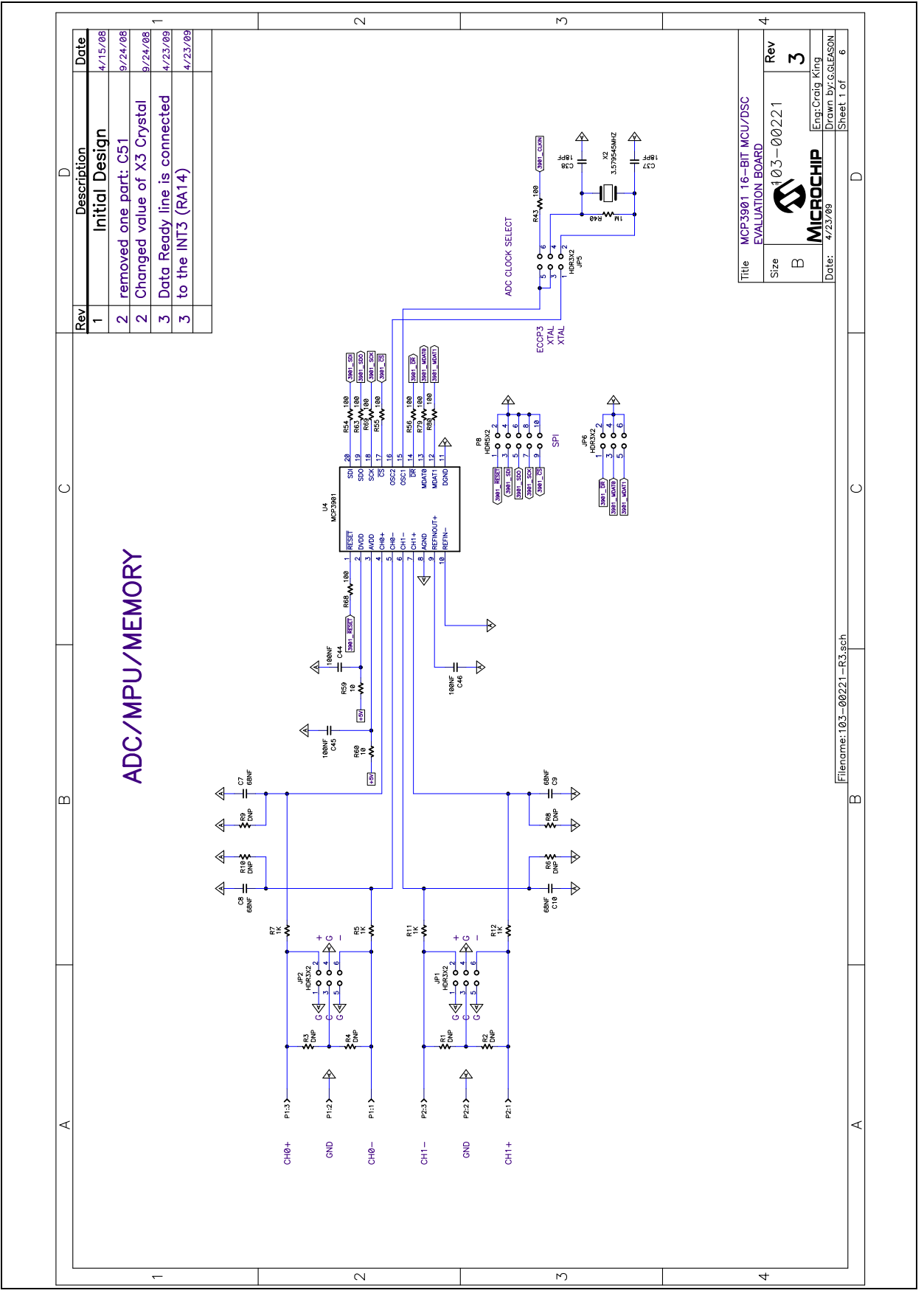

<span id="page-26-0"></span>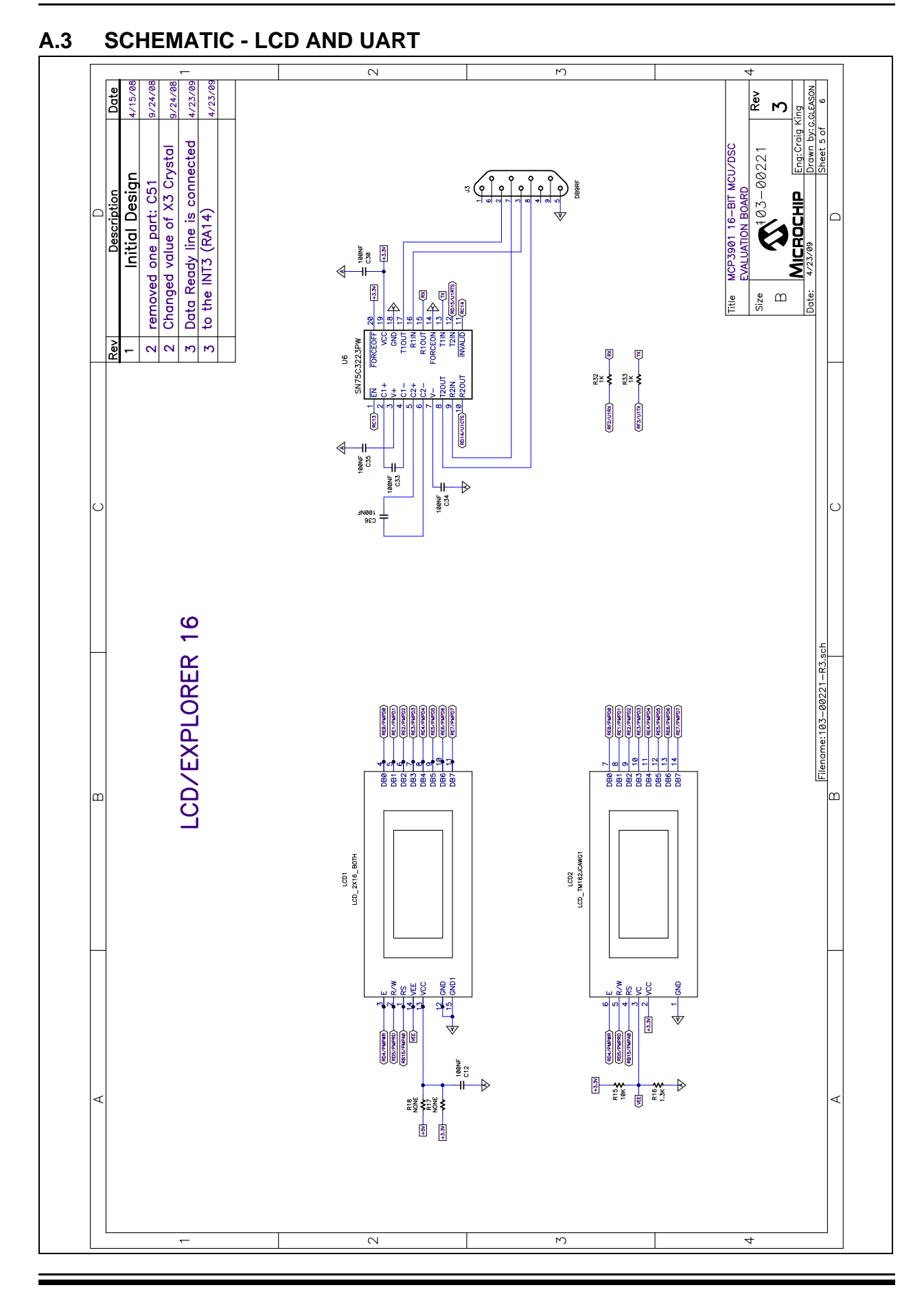

### <span id="page-27-0"></span>**A.4 SCHEMATIC - USB AND MEMORY**

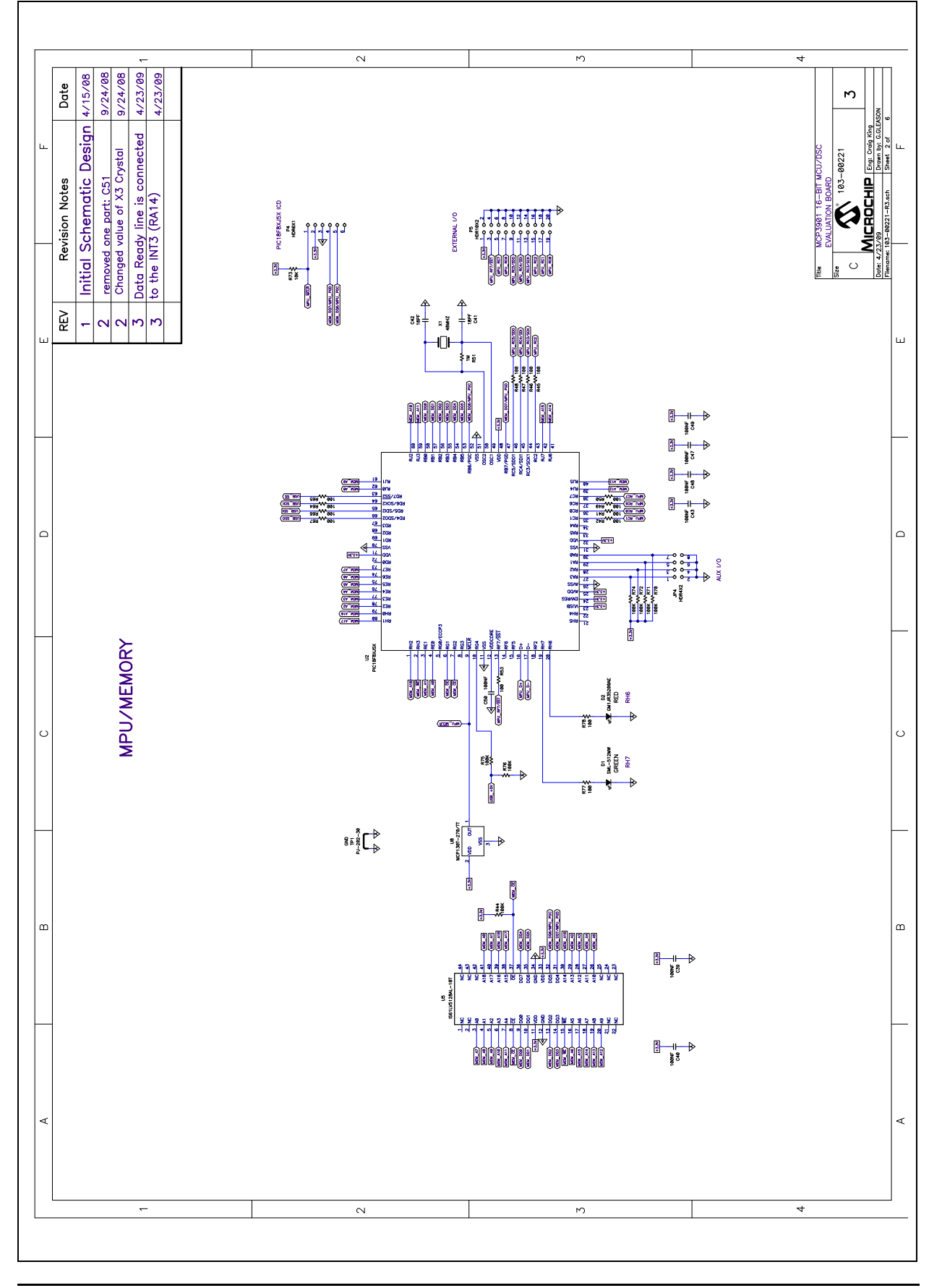

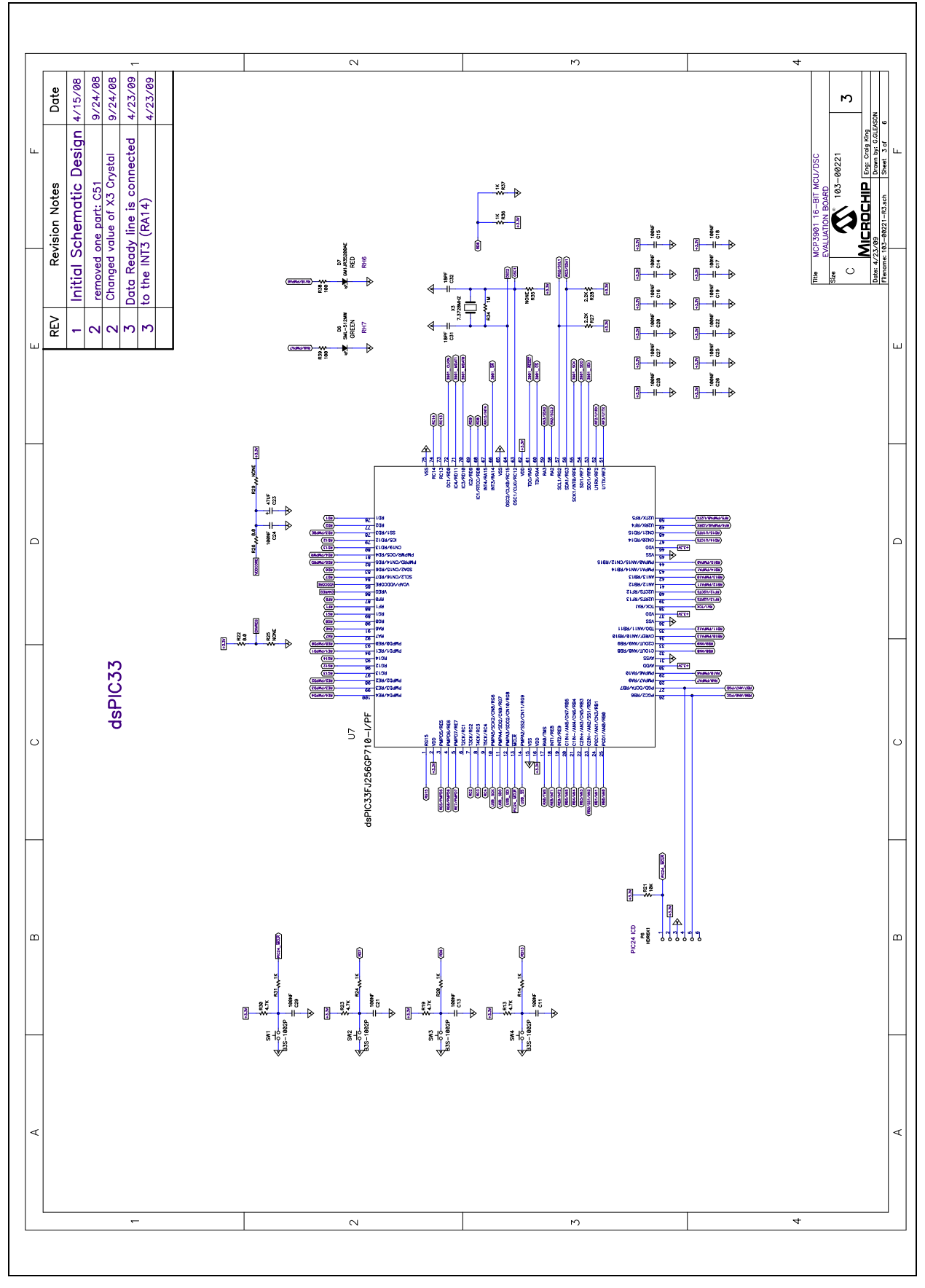

### <span id="page-28-0"></span>**A.5 SCHEMATIC - MICROCONTROLLER (MCU)**

### <span id="page-29-0"></span>**A.6 SCHEMATIC - PIM MODULE**

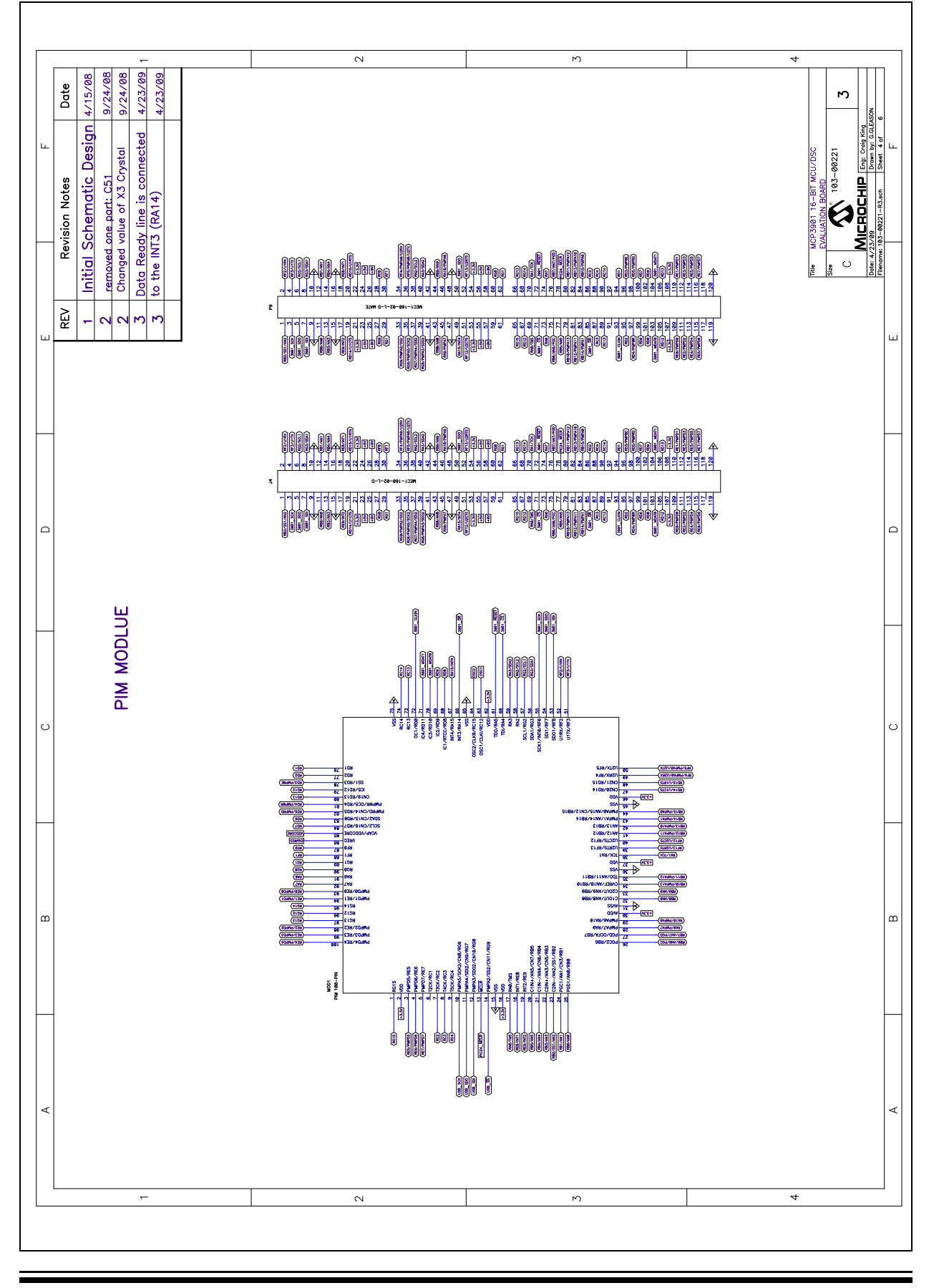

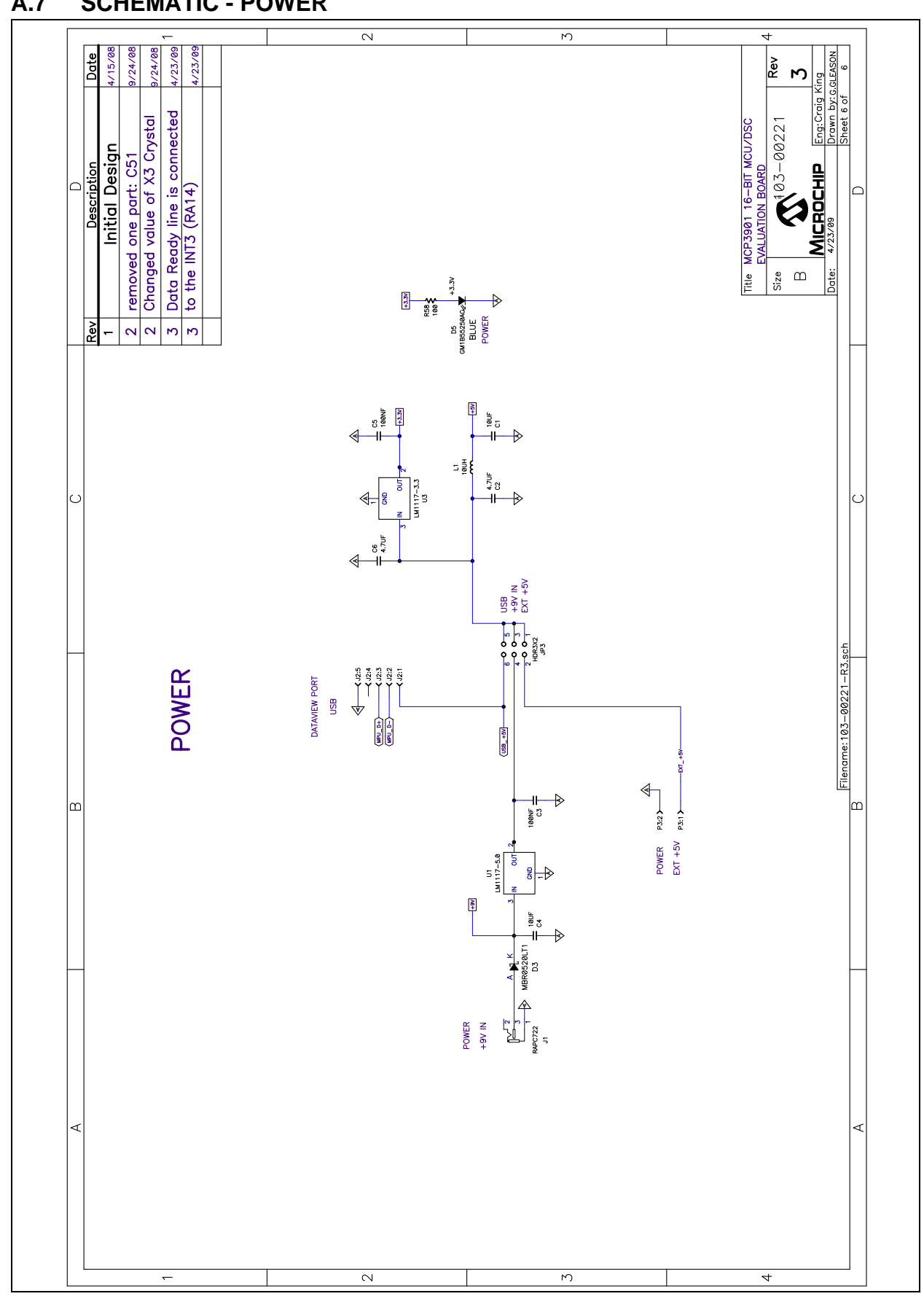

### <span id="page-30-0"></span>**A.7 SCHEMATIC - POWER**

### <span id="page-31-0"></span>**A.8 BOARD - TOP TRACE AND TOP SILK**

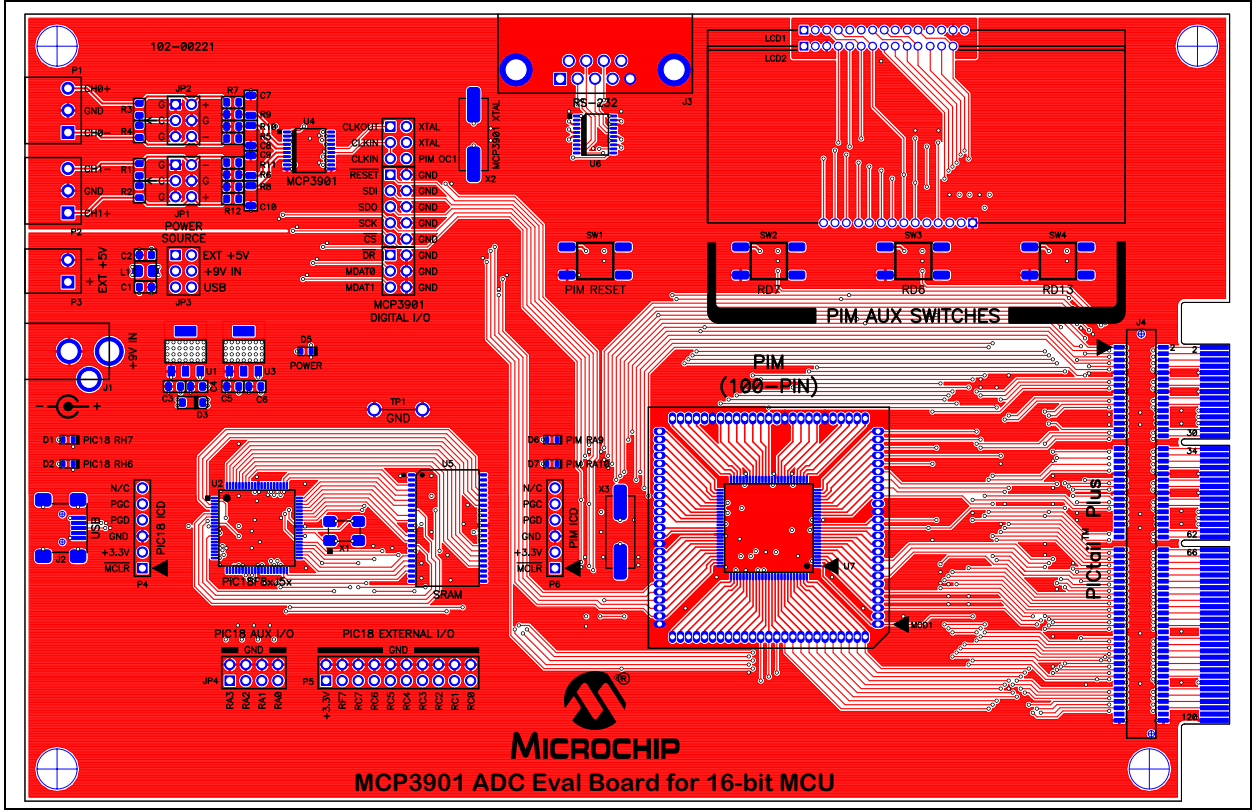

<span id="page-31-1"></span>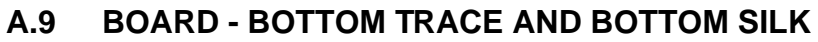

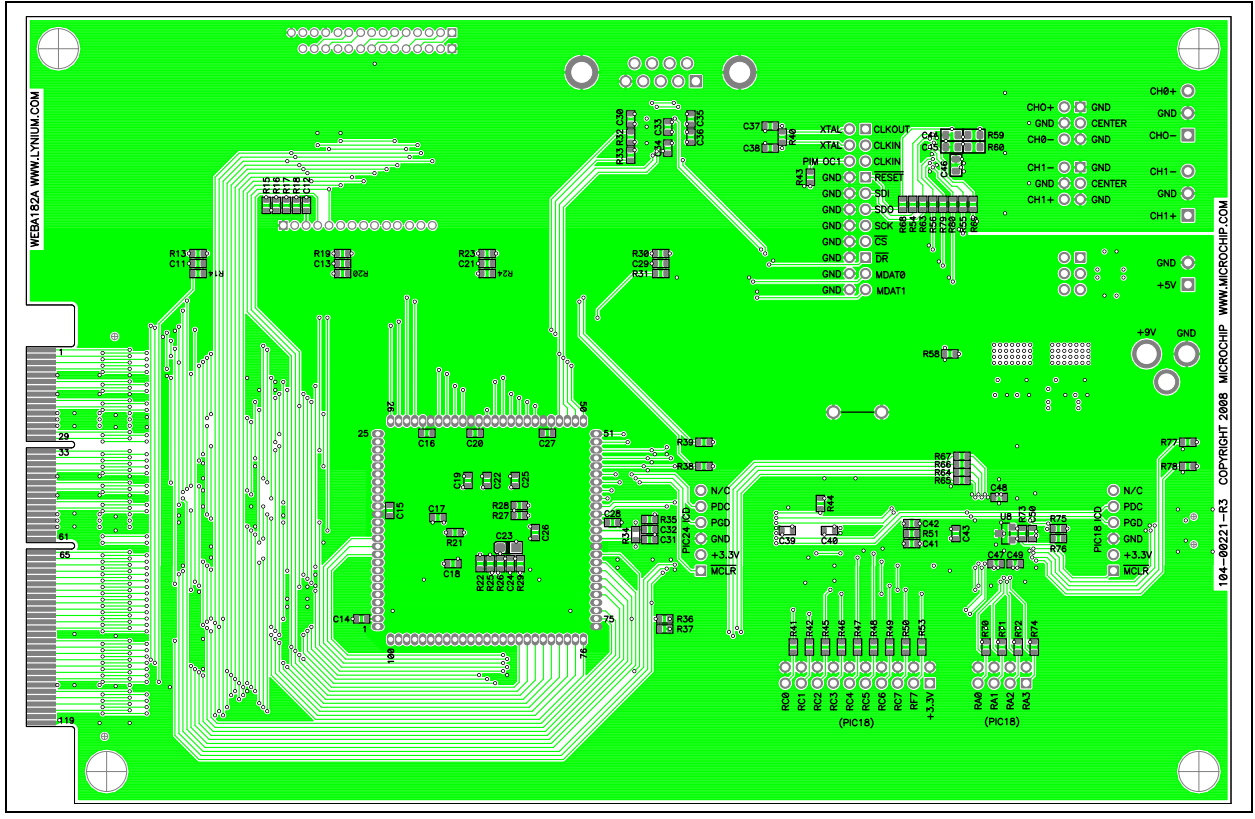

<span id="page-32-0"></span>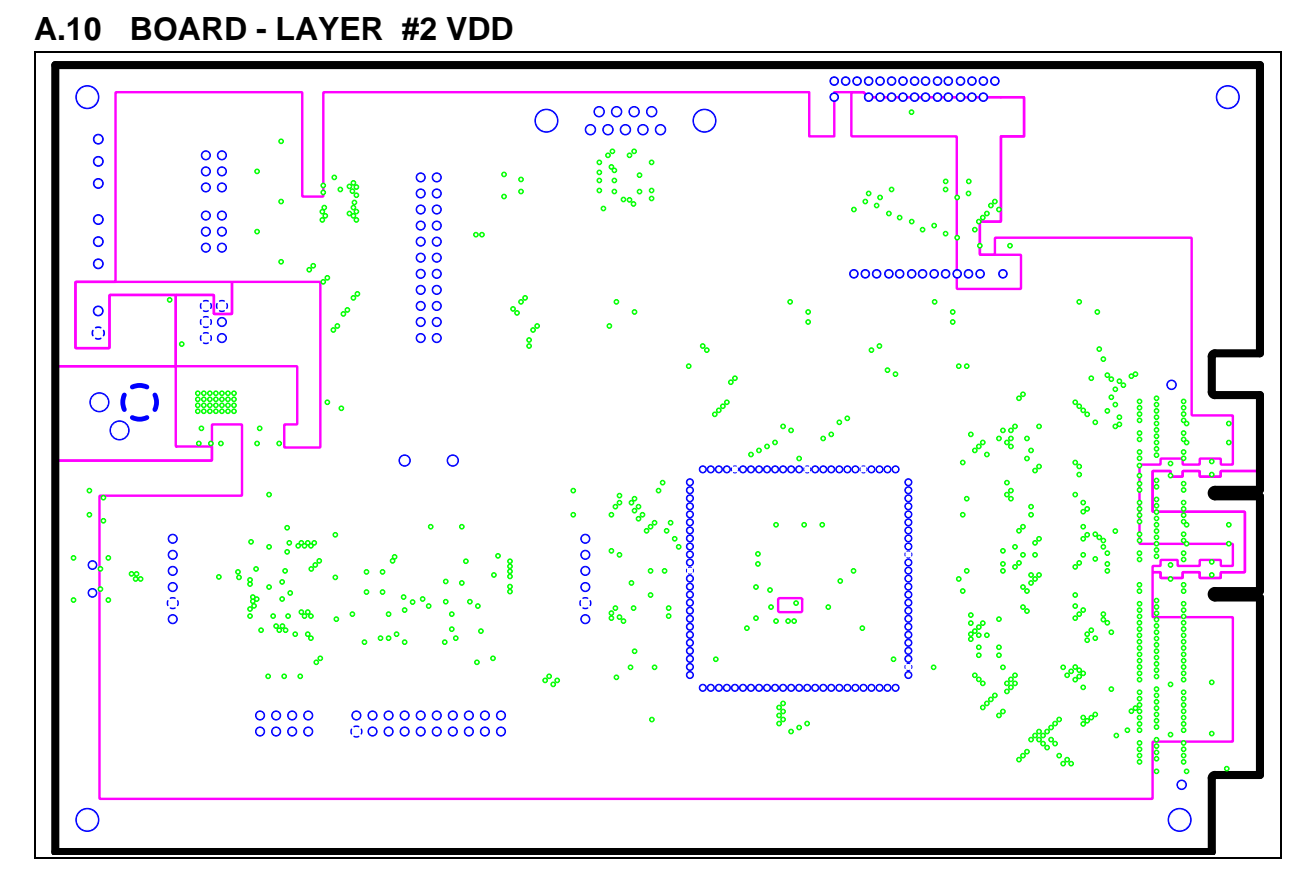

<span id="page-32-1"></span>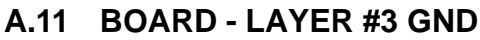

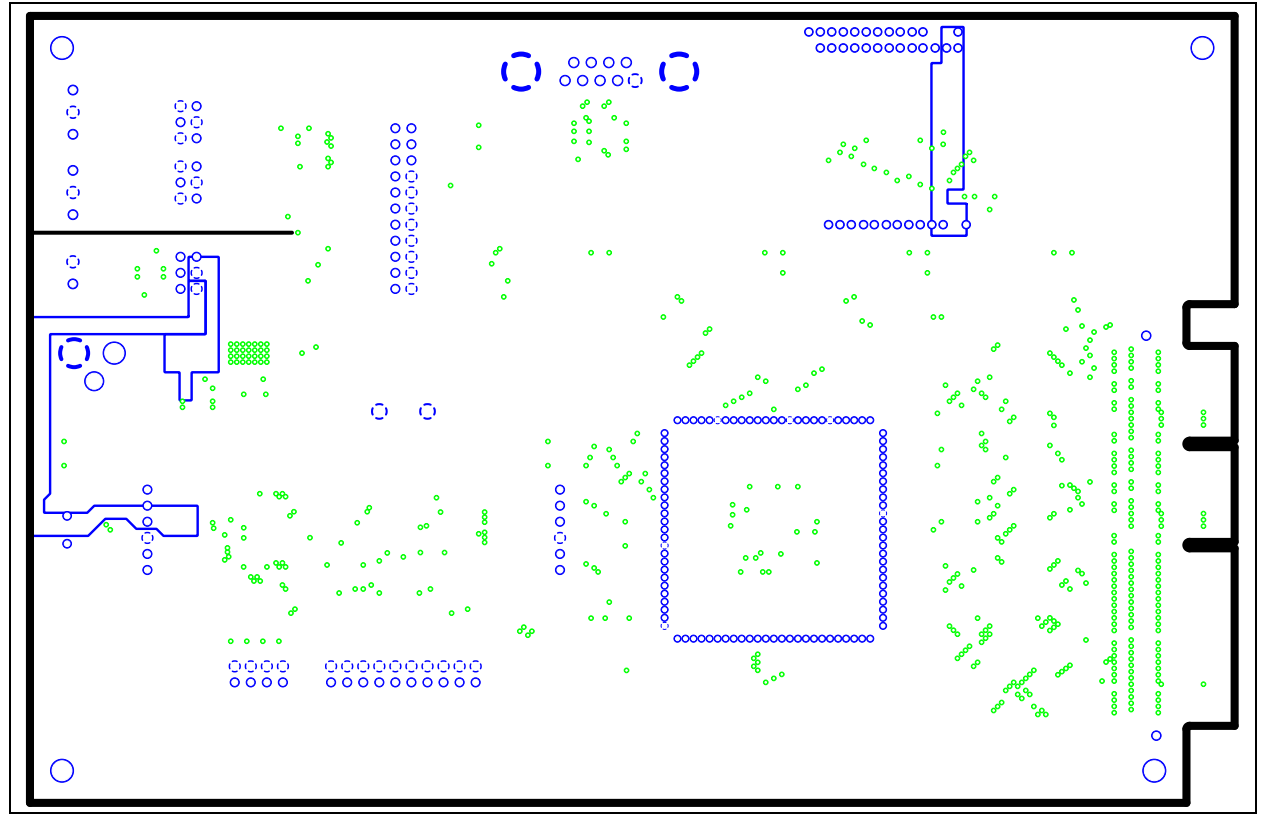

### <span id="page-33-0"></span>**A.12 BOARD - TOP SILK AND PADS**

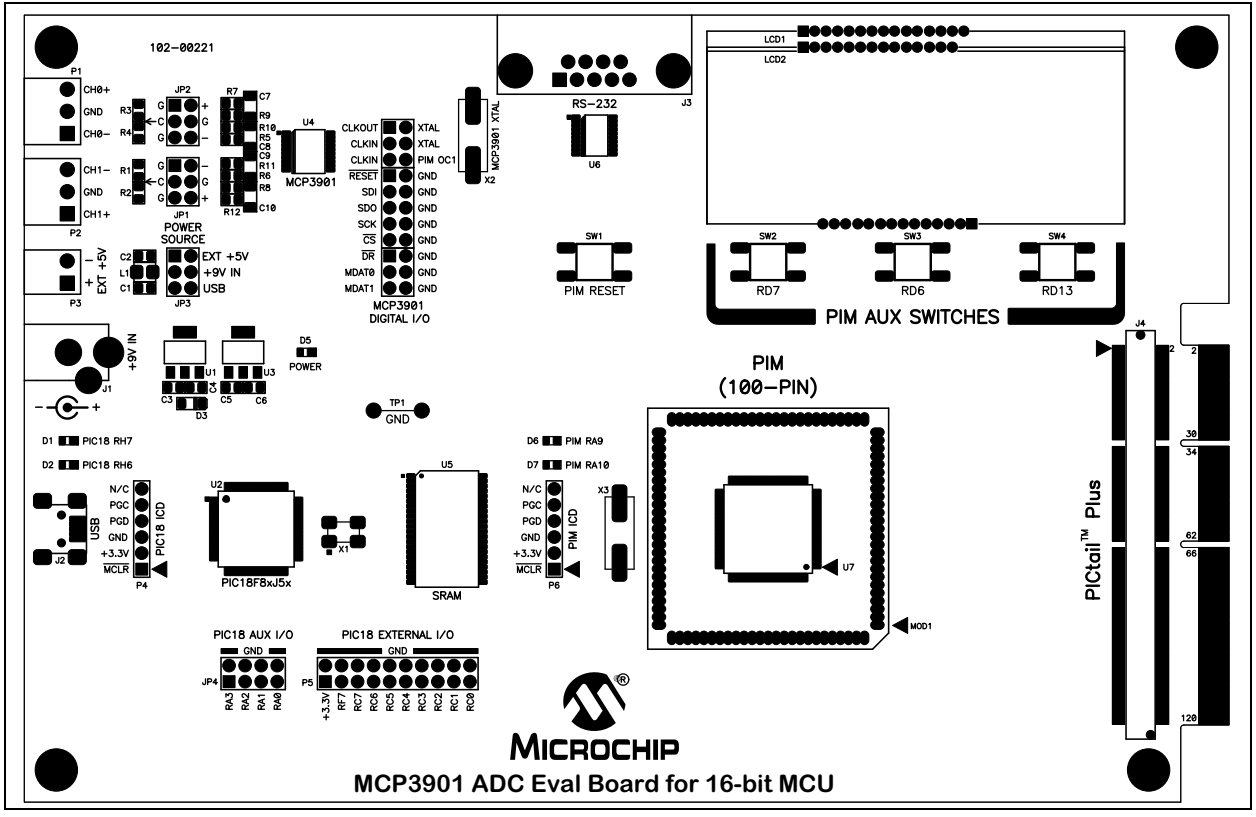

<span id="page-33-1"></span>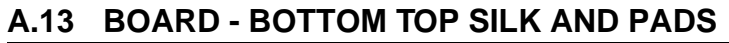

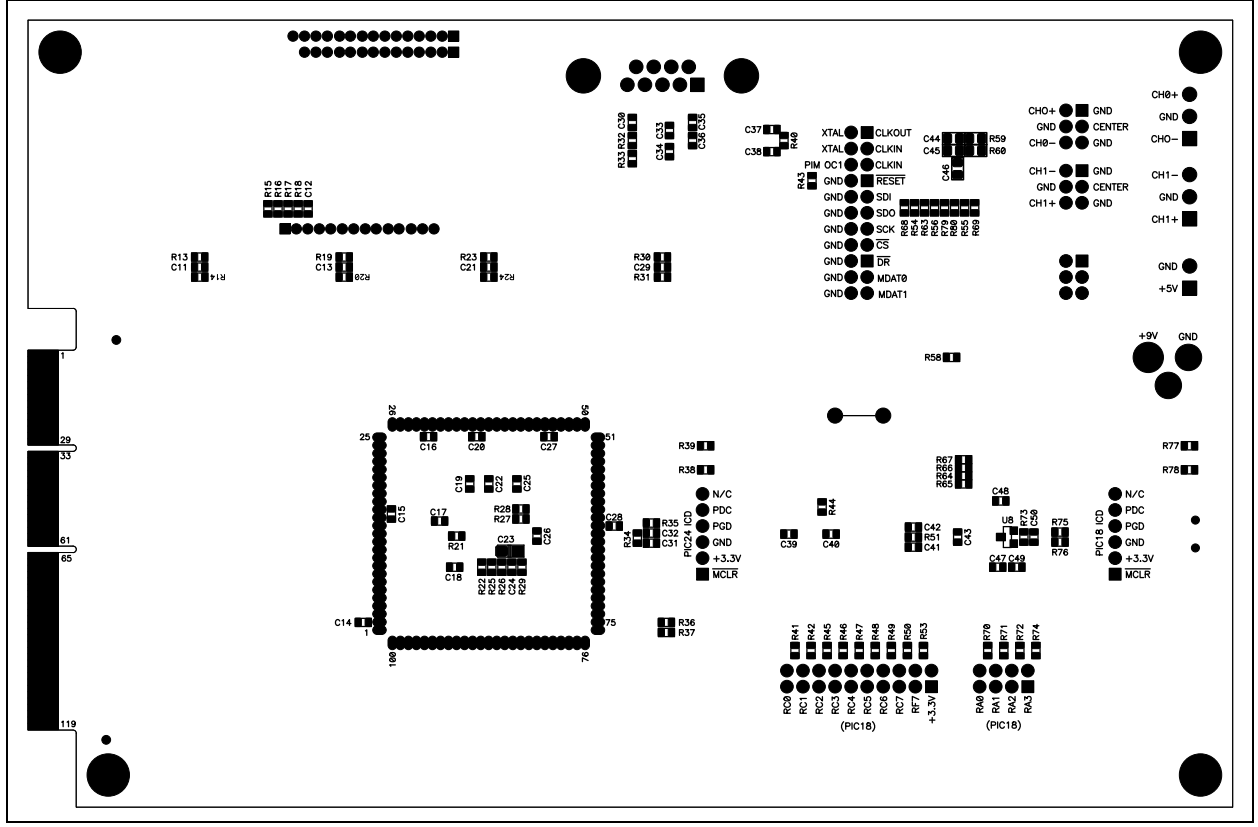

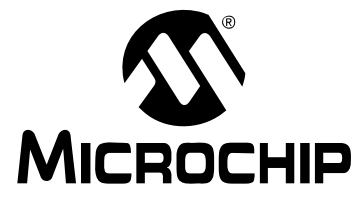

# <span id="page-34-1"></span>**Appendix B. Bill Of Materials (BOM)**

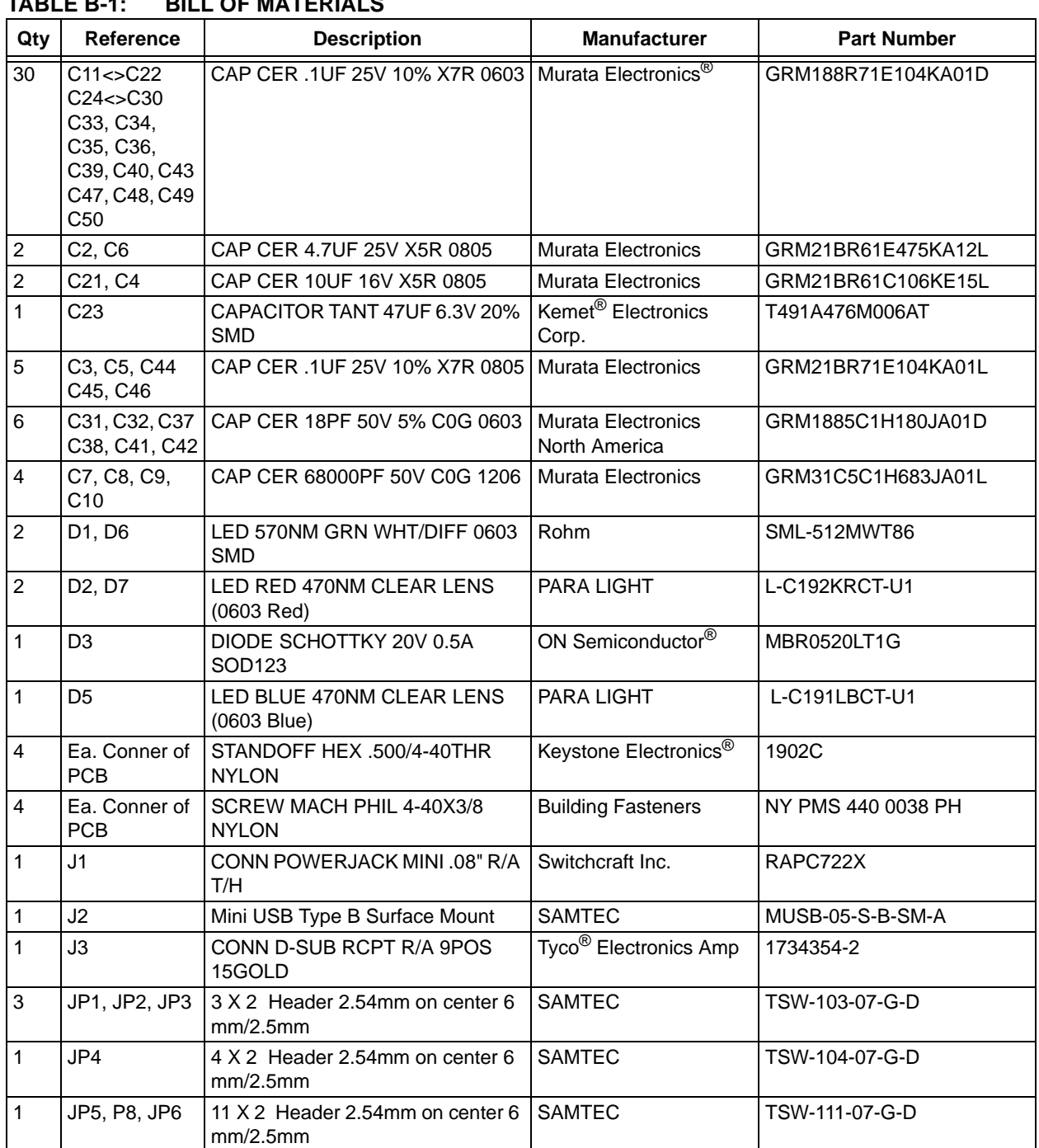

#### <span id="page-34-0"></span>**TABLE B-1: BILL OF MATERIALS**

**Note 1:** The components listed in this Bill of Materials are representative of the PCB assembly. The released BOM used in manufacturing uses all RoHS-compliant components.

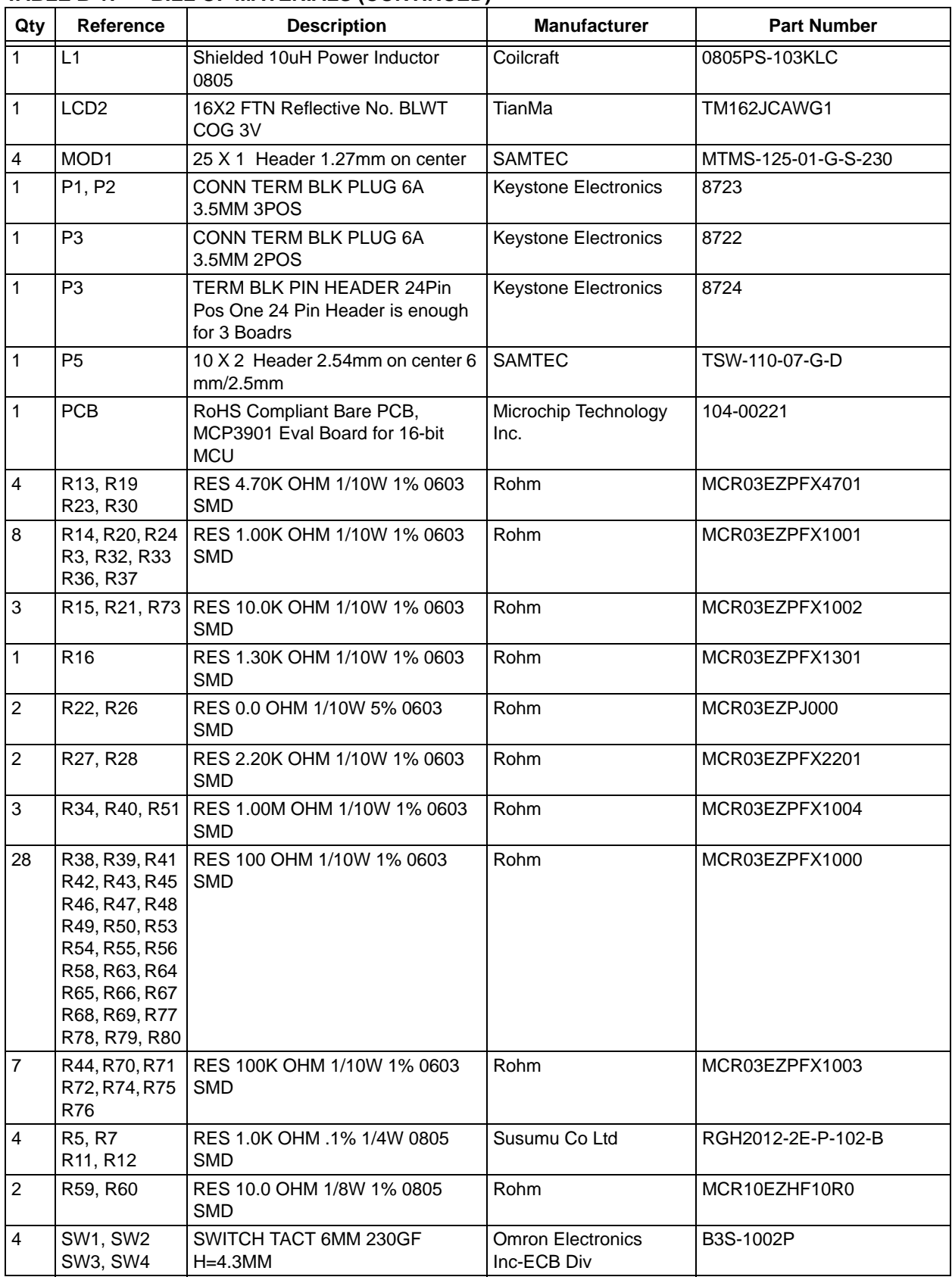

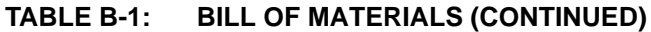

**Note 1:** The components listed in this Bill of Materials are representative of the PCB assembly. The released BOM used in manufacturing uses all RoHS-compliant components.

| Qty | <b>Reference</b> | <b>Description</b>                         | <b>Manufacturer</b>                      | <b>Part Number</b>       |
|-----|------------------|--------------------------------------------|------------------------------------------|--------------------------|
|     | TP <sub>1</sub>  | Wire Test Point 0.3" Length                | <b>Component Corporation</b>             | PJ-202-30                |
|     | U1               | IC REG LDO 800MA 5.0V SOT-223              | <b>National Semiconductor</b>            | LM1117MP-5.0/NOPB        |
|     | U <sub>2</sub>   | IC PIC USB MCU FLASH 48KX16<br>80TQFP      | Microchip                                | PIC18F86J55-I/PT         |
|     | U <sub>3</sub>   | IC REG LDO 800MA 3.3V SOT-223              | National<br>Semiconductor®               | LM1117MP-3.3/NOPB        |
| 1   | U <sub>4</sub>   | IC ENERGY METER 24SSOP                     | Microchip Technology<br>Inc.             | MCP3901-I/SS             |
|     | U <sub>5</sub>   | IC SRAM 4MB ASYNC 44-TSOPII                | ISSI, Integrated Silicon<br>Solution Inc | IS61LV5128AL-10TLI       |
| 1   | U <sub>6</sub>   | IC DRVR/RCVR MLTCH RS232<br>20TSSOP        | Texas Instruments                        | SN75C3223PW              |
| 1   | U8               | 2.7V Voltage Supervisor SOT-23-3           | Microchip Technology<br>Inc.             | MCP130T-270I/TT          |
|     | X <sub>1</sub>   | CRYSTAL 48.0000MHZ 10PF SMD                | Abracon Corporation                      | ABM3B-48.000MHZ-10-1-U-T |
|     | X <sub>2</sub>   | CRYSTAL 3.579545MHZ<br><b>18PFFUND SMD</b> | Abracon Corporation                      | ABLS-3.579545MHZ-B2-T    |
| 1   | X3               | CRYSTAL 7.3728MHZ 18PF FUND<br><b>SMD</b>  | Abracon Corporation                      | ABLS-7.3728MHZ-B2-T      |

**TABLE B-1: BILL OF MATERIALS (CONTINUED)**

**Note 1:** The components listed in this Bill of Materials are representative of the PCB assembly. The released BOM used in manufacturing uses all RoHS-compliant components.

#### **TABLE B-2: BILL OF MATERIALS — COMPONENTS NOT INSTALLED**

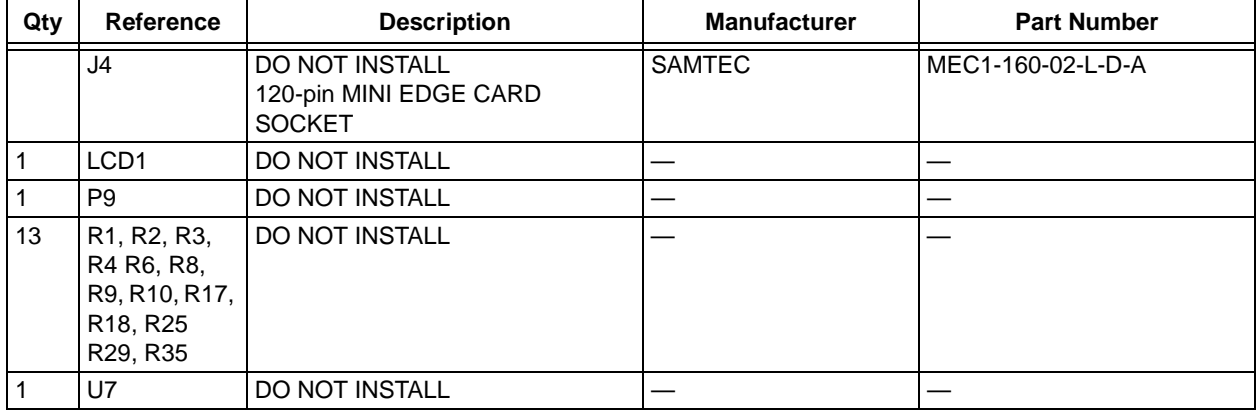

**Note 1:** The components listed in this Bill of Materials are representative of the PCB assembly. The released BOM used in manufacturing uses all RoHS-compliant components.

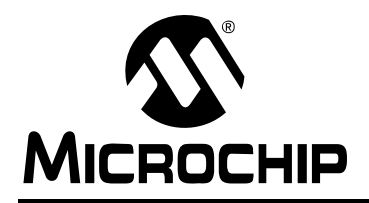

### **WORLDWIDE SALES AND SERVICE**

#### <span id="page-37-0"></span>**AMERICAS**

**Corporate Office** 2355 West Chandler Blvd. Chandler, AZ 85224-6199 Tel: 480-792-7200 Fax: 480-792-7277 Technical Support: http://support.microchip.com Web Address: www.microchip.com

**Atlanta** Duluth, GA Tel: 678-957-9614 Fax: 678-957-1455

**Boston** Westborough, MA Tel: 774-760-0087 Fax: 774-760-0088

**Chicago** Itasca, IL Tel: 630-285-0071 Fax: 630-285-0075

**Cleveland** Independence, OH Tel: 216-447-0464 Fax: 216-447-0643

**Dallas** Addison, TX Tel: 972-818-7423 Fax: 972-818-2924

**Detroit** Farmington Hills, MI Tel: 248-538-2250 Fax: 248-538-2260

**Kokomo** Kokomo, IN Tel: 765-864-8360 Fax: 765-864-8387

**Los Angeles** Mission Viejo, CA Tel: 949-462-9523 Fax: 949-462-9608

**Santa Clara** Santa Clara, CA Tel: 408-961-6444 Fax: 408-961-6445

**Toronto** Mississauga, Ontario, Canada Tel: 905-673-0699 Fax: 905-673-6509

#### **ASIA/PACIFIC**

**Asia Pacific Office** Suites 3707-14, 37th Floor Tower 6, The Gateway Harbour City, Kowloon Hong Kong Tel: 852-2401-1200 Fax: 852-2401-3431

**Australia - Sydney** Tel: 61-2-9868-6733 Fax: 61-2-9868-6755

**China - Beijing** Tel: 86-10-8528-2100 Fax: 86-10-8528-2104

**China - Chengdu** Tel: 86-28-8665-5511 Fax: 86-28-8665-7889

**China - Hong Kong SAR** Tel: 852-2401-1200 Fax: 852-2401-3431

**China - Nanjing** Tel: 86-25-8473-2460 Fax: 86-25-8473-2470

**China - Qingdao** Tel: 86-532-8502-7355 Fax: 86-532-8502-7205

**China - Shanghai** Tel: 86-21-5407-5533 Fax: 86-21-5407-5066

**China - Shenyang** Tel: 86-24-2334-2829 Fax: 86-24-2334-2393

**China - Shenzhen** Tel: 86-755-8203-2660 Fax: 86-755-8203-1760

**China - Wuhan** Tel: 86-27-5980-5300 Fax: 86-27-5980-5118

**China - Xiamen** Tel: 86-592-2388138 Fax: 86-592-2388130

**China - Xian** Tel: 86-29-8833-7252 Fax: 86-29-8833-7256

**China - Zhuhai** Tel: 86-756-3210040 Fax: 86-756-3210049

#### **ASIA/PACIFIC**

**India - Bangalore** Tel: 91-80-3090-4444 Fax: 91-80-3090-4080

**India - New Delhi** Tel: 91-11-4160-8631 Fax: 91-11-4160-8632

**India - Pune** Tel: 91-20-2566-1512 Fax: 91-20-2566-1513

**Japan - Yokohama** Tel: 81-45-471- 6166 Fax: 81-45-471-6122

**Korea - Daegu** Tel: 82-53-744-4301 Fax: 82-53-744-4302

**Korea - Seoul** Tel: 82-2-554-7200 Fax: 82-2-558-5932 or 82-2-558-5934

**Malaysia - Kuala Lumpur** Tel: 60-3-6201-9857 Fax: 60-3-6201-9859

**Malaysia - Penang** Tel: 60-4-227-8870 Fax: 60-4-227-4068

**Philippines - Manila** Tel: 63-2-634-9065 Fax: 63-2-634-9069

**Singapore** Tel: 65-6334-8870 Fax: 65-6334-8850

**Taiwan - Hsin Chu** Tel: 886-3-6578-300 Fax: 886-3-6578-370

**Taiwan - Kaohsiung** Tel: 886-7-536-4818 Fax: 886-7-536-4803

**Taiwan - Taipei** Tel: 886-2-2500-6610 Fax: 886-2-2508-0102

**Thailand - Bangkok** Tel: 66-2-694-1351 Fax: 66-2-694-1350

#### **EUROPE**

**Austria - Wels** Tel: 43-7242-2244-39 Fax: 43-7242-2244-393 **Denmark - Copenhagen** Tel: 45-4450-2828 Fax: 45-4485-2829

**France - Paris** Tel: 33-1-69-53-63-20 Fax: 33-1-69-30-90-79

**Germany - Munich** Tel: 49-89-627-144-0 Fax: 49-89-627-144-44

**Italy - Milan**  Tel: 39-0331-742611 Fax: 39-0331-466781

**Netherlands - Drunen** Tel: 31-416-690399 Fax: 31-416-690340

**Spain - Madrid** Tel: 34-91-708-08-90 Fax: 34-91-708-08-91

**UK - Wokingham** Tel: 44-118-921-5869 Fax: 44-118-921-5820